# NOVITÀ VERSIONE 2023

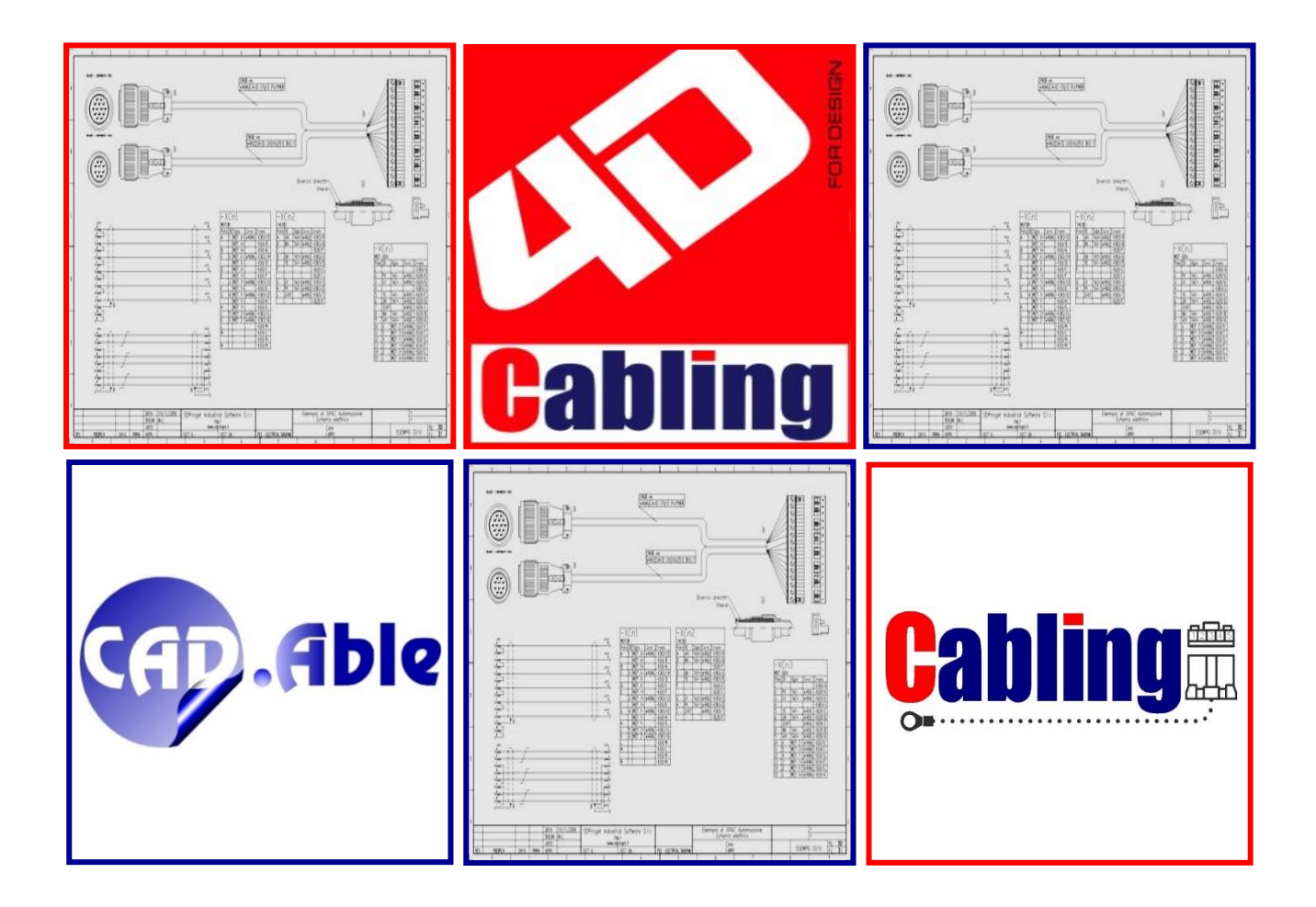

## **CAD.Able s.r.l.**

C.so Giambone, 69 10134 - Torino - Italy Tel. +39 011 614236 [info@cadable.it](mailto:info@cadable.it) [www.cadable.it](http://www.cadable.it/)

# LA NUOVA VERSIONE 2023

**CABLING 4D**, con la nuova versione 2023, consolida la propria posizione nel mercato come strumento completo, potente ed affidabile per **la progettazione di cavi e cablaggi nel settore elettrico.**

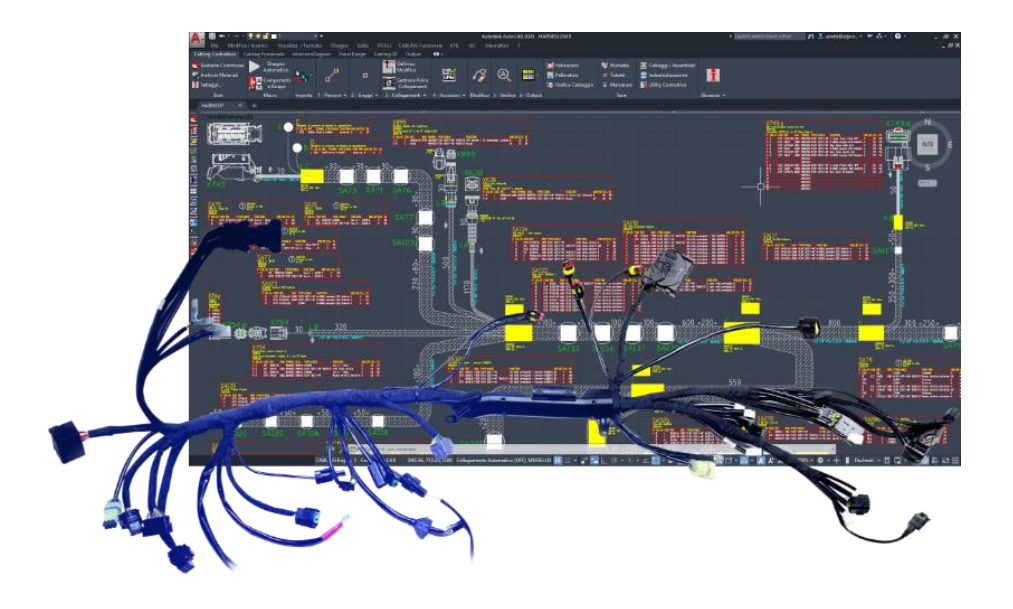

CABLING di fatto ha creato uno standard di mercato utilizzato sia dai produttori che dai progettisti dei cablaggi perché contiene tutte le informazioni necessarie sia alla produzione che alla realizzazione della documentazione tecnica. **I disegni possono essere condivisi tra le aziende o tra i reparti della stessa azienda creando sinergia e riduzione di tempi ed errori.**

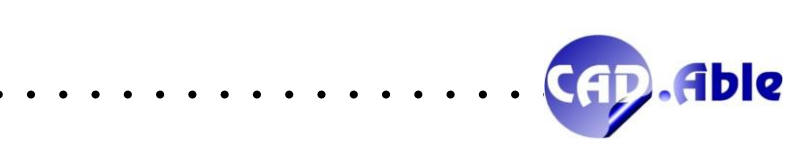

Inoltre si integrano alla progettazione dei cablaggi altri tool che consentono di dare una risposta al mercato elettrico sfruttando i progetti dei cablaggi:

- Disegni filari e schemi elettrici sempre più completi sfruttabili come documentazione e per facilitare l'assistenza sugli impianti. Sul disegno degli schemi elettrici è concentrata la nostra attenzione. Convinti che in settori diversi dall'automazione industriale, essi debbano essere più dettagliati e leggibili in modo semplice e pratico.
- Interfaccia modulabile con le macchine taglia/spella/aggraffa e con i reparti di montaggio
- Interfaccia modulabile con i sistemi di collaudo dei cablaggi
- Navigatori dinamici sull'impianto
- Calcolo tempi per la produzione e il montaggio dei cablaggi.

La nostra mission vive oggi un processo di ampliamento, in correlazione con i veloci cambiamenti del mercato; a supporto di un settore, quello elettrico / elettronico, che oggi più che mai è la punta di diamante della tecnologia industriale.

### L'**importanza** rende necessario un progetto!

CAD.Able, da sempre a contatto con i reparti di progettazione, continua la propria strategia di sviluppo di CABLING 4D rispondendo in modo innovativo alle esigenze progettuali attuali e future, anche in termini di affidabilità e tempi. Questa nostra visione, confortata dai feedback dei nostri Clienti, confidiamo sia la giusta direzione per il settore elettrico.

Il contenuto del presente documento riporta la maggior parte delle novità apportate sul prodotto.

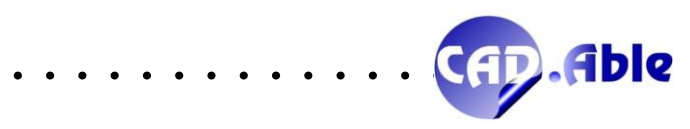

# INSTALLABILE SU

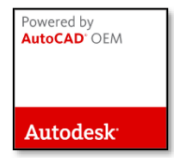

## Versione AutoCAD OEM

Motore grafico Autodesk 2023 a 64 bit

# Versione Applicativa ad AutoCAD

Installabile su AutoCAD 2021, 2022 e 2023

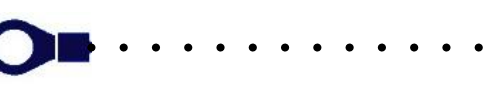

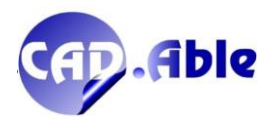

 $\bullet$   $\bullet$   $\bullet$ 

# REQUISITI HARDWARE E SOFTWARE

#### *Configurazione Hardware minima richiesta*

Personal Computer

- Processore Intel Core i5© o superiore con tecnologia SSE2
- Processore AMD Ryzen 5TM o superiore con tecnologia SSE2

#### Scheda video

- Scheda video 1 GB con 29 GB/s di larghezza di banda, compatibile DirectX 11
- Fattore di scala DPI dello schermo minore o uguale al 125%
- Sono compatibili anche i monitor Ultra HD-4K

#### Memoria Ram

 $\bullet$  8 GB

Porte USB

- Porta USB per la chiave di protezione hardware
- Porta USB 2.0 necessaria solo per l'installazione

Spazio libero su disco:

- Su piattaforma AutoCAD: 6 GB

- Su piattaforma OEM: 8 GB

Accesso a Internet per l'installazione e aggiornamenti online

#### *Configurazione Software*

Sistema operativo

- Windows© 10 64 bit versione 1803 o successiva
- Windows© 11 64 bit

Per la versione applicativa ad AutoCAD

- Autodesk AutoCAD o Electrical rel. 2021/2022/2023 già installato e funzionante.
- Le versioni di AutoCAD LT non sono valide per l'installazione.

Per la versione OEM

• Autodesk AutoCAD© non è richiesto nella versione SPAC Automazione CAD.

*Configurazione hardware consigliata:*

- *Processore 3GHz Intel® Core™ i7 o AMD Ryzen™ 7 con tecnologia SSE2*
- *Scheda video 4 GB con 106 GB/s di larghezza di banda, compatibile DirectX 11*
- *Porta USB 3.0 per l'installazione*
- *Memoria RAM: 16 GB*
- *Hardware grafico e driver certificati Autodesk disponibili al seguente link*  <https://knowledge.autodesk.com/it/certified-graphics-hardware>

Attenzione

• Per installare è necessario disporre delle autorizzazioni di amministratore di sistema.

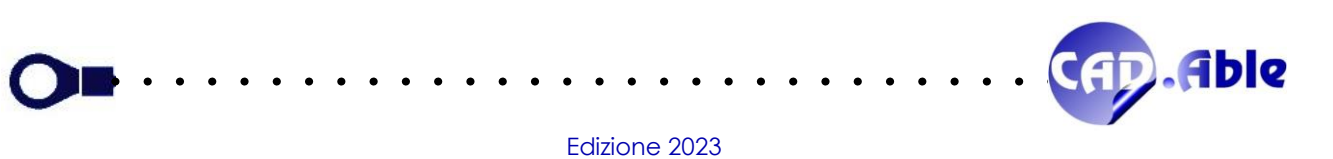

# FORMATO DATABASE

# Database SQLite

# a garanzia di minori tempi di elaborazione e stabilità dei dati

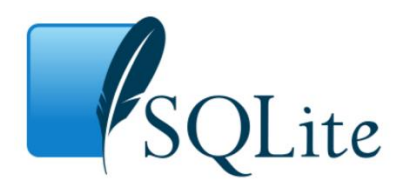

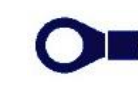

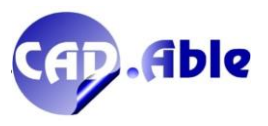

### Sommario

 $\overline{\text{O}}$ 

 $\ddot{\phantom{0}}$  $\bullet$   $\bullet$  $\ddot{\phantom{0}}$  $\overline{\phantom{a}}$ 

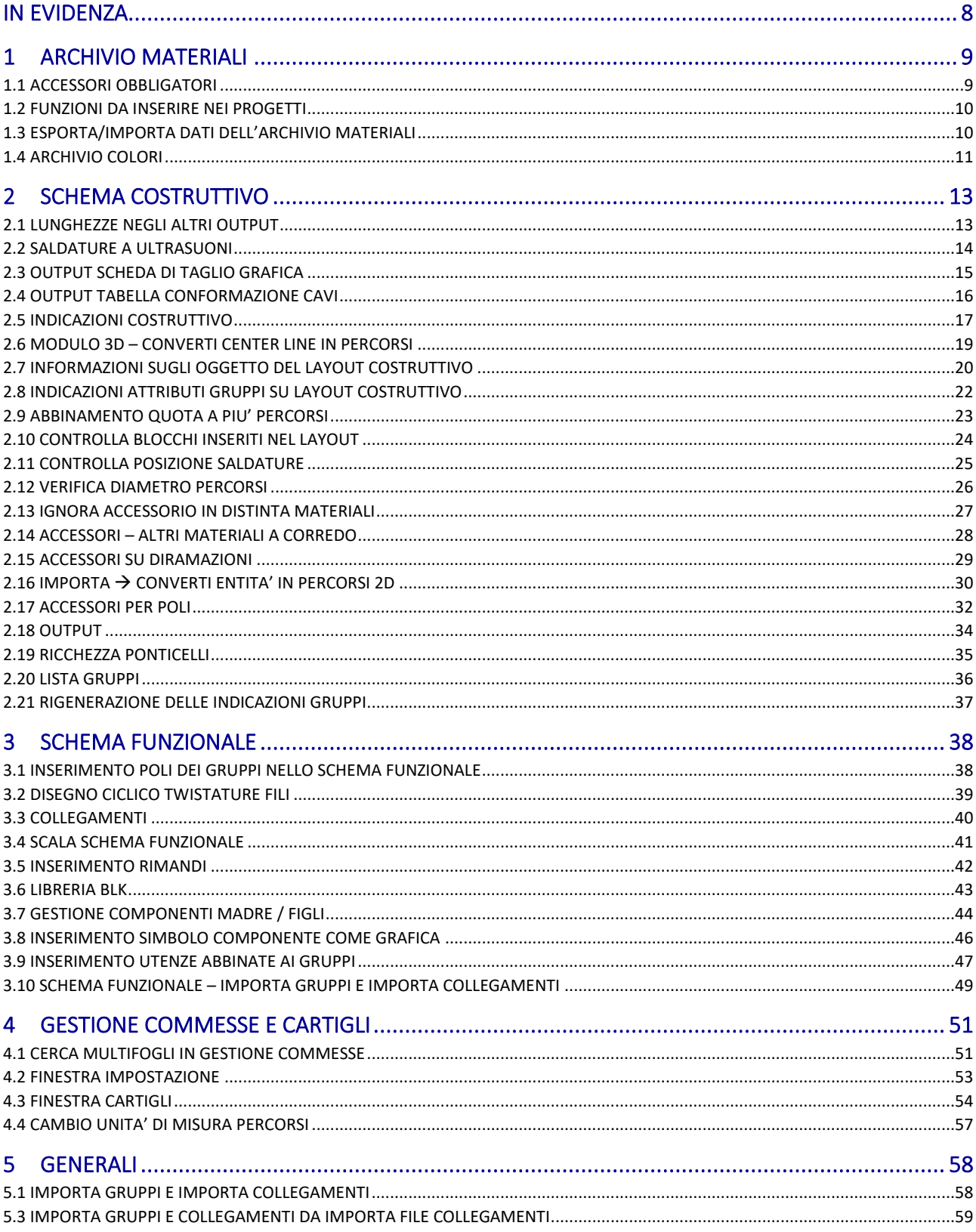

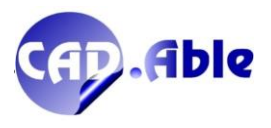

 $\bullet$  $\ddot{\phantom{a}}$  $\bullet$ 

 $\overline{\phantom{a}}$ 

. . . . . . . . . . . . . . . . . .

## IN EVIDENZA

<span id="page-7-0"></span>**CABLING 2023 cambia le regole per lo schema elettrico** perché rende più facile l'inserimento dei componenti e sfrutta la fonte di dati più certa: i cavi e i cablaggi progettati con il suo ambiente di layout.

Ora potete inserire i componenti in diversi modi:

- Con il comando "Inserisci Componenti".
- Inserendo i componenti standard del menu
- Inserendo i Componenti della libreria utente BLK
- Attaccando un simbolo "Figlio" a un componente "Madre".

Potete facilmente generare output con l'elenco dei componenti inseriti nel Multifoglio corrente con il loro nome, funzione e codice materiale.

Dopo l'inserimento dei Componenti è possibile utilizzare i dati di uno o più cablaggi e cavi per inserire le controparti dei componenti nella posizione desiderata (gruppi come connettori, terminali, ecc.). Abbiamo aggiunta la nuova opzione 'Inserisci Poli su Componente' che permette di selezionare un Componente che diventa 'Utenza' del Gruppo da inserire.

Alla fine è possibile importare facilmente le connessioni tra i gruppi di parti di controparte inseriti.

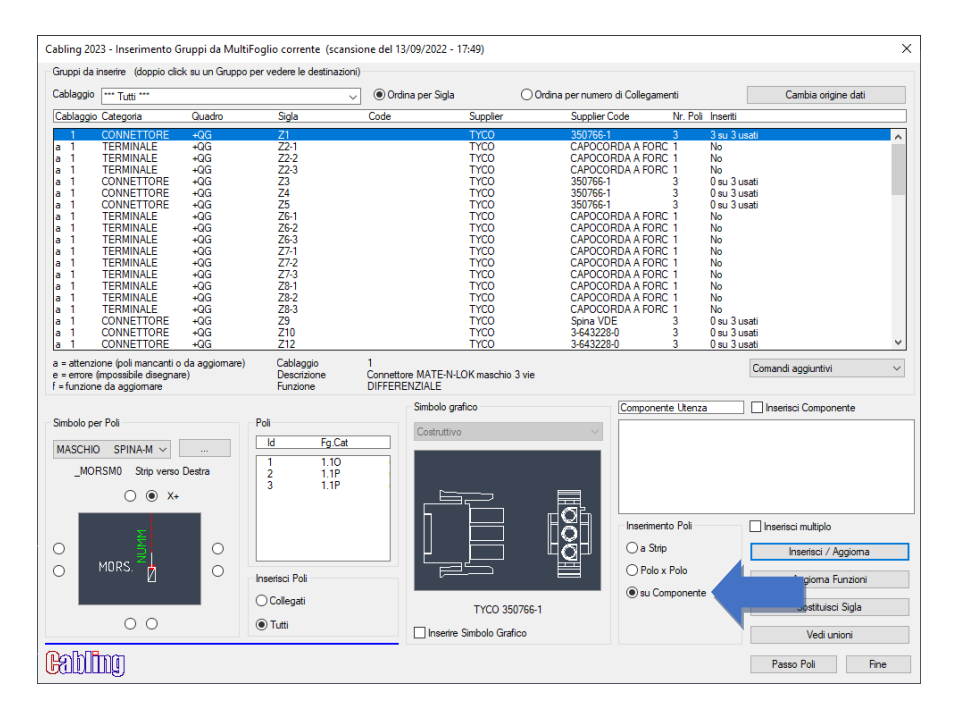

Questo nuovo metodo permette di lavorare in modo semplice, veloce, pensando prima ai componenti e poi ai gruppi e alle relative connessioni, sempre guidati dai layout dei cablaggi selezionati. Siamo sicuri che il nostro approccio avrà successo.

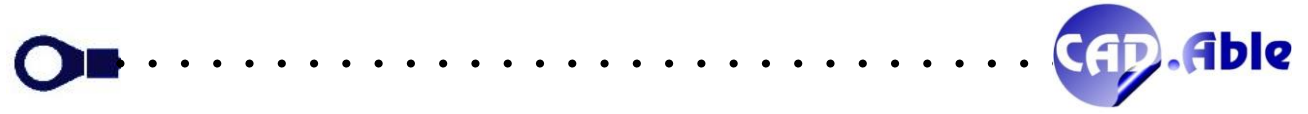

# 1 ARCHIVIO MATERIALI

#### 1.1 ACCESSORI OBBLIGATORI

<span id="page-8-1"></span><span id="page-8-0"></span>In CABLING 2023 la definizione degli Accessori per Connettori, Componenti e Cavi Connettorizzati nell'archivio materiali è stata modificata per permettere di definire gli 'Accessori Obbligatori'. In altre parole è possibile fare in modo che gli accessori che compaiono nella finestra di dialogo durante l'inserimento di un gruppo (ad esempio un connettore) siano quelli obbligatori. Ovviamente sarà possibile cambiarli a piacimento come in precedenza. Nell'archivio troverete un solo bottone con 3 puntini invece dei due bottoni 'Add' e 'Del'.

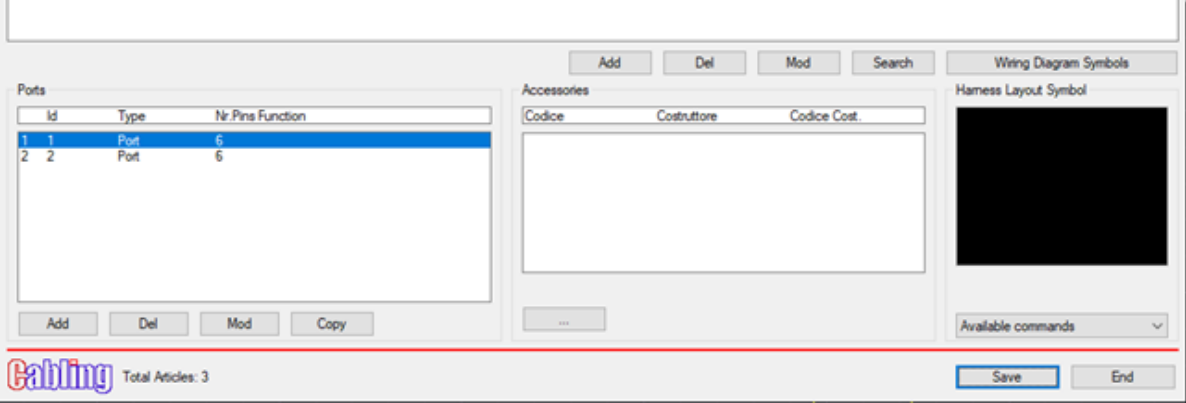

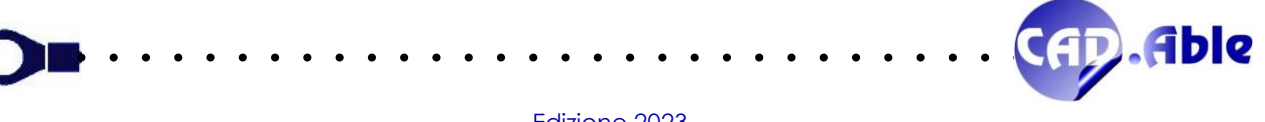

#### 1.2 FUNZIONI DA INSERIRE NEI PROGETTI

<span id="page-9-0"></span>In CABLING 2023 le Funzioni già utilizzate, da abbinare ai Gruppi/Componenti sia nel layout cablaggi che nello schema filare/elettrico, vengono elencate nella nuova finestra di dialogo in ordine alfabetico. Per aprire la finestra di inserimento Funzioni basta selezionare il bottone con i 3 puntini che trovate in numerose finestre di CABLING vicino alla casella di testo della Funzione.

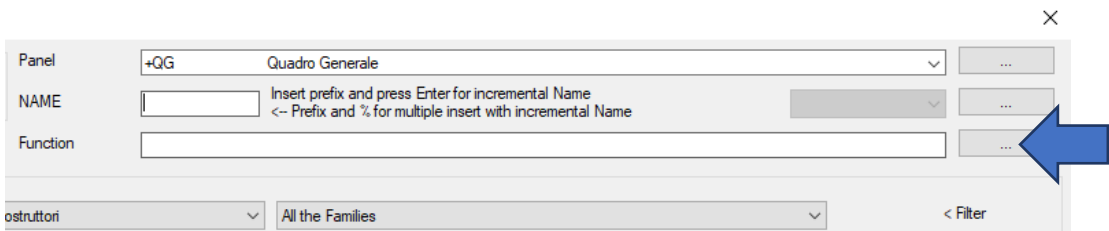

Le funzioni visualizzate sono tutte quelle già usate sia nello schema filare/elettrico che nel layout costruttivo. L'ultima funzione utilizzata nel progetto viene evidenziata nell'elenco, altrimenti la prima.

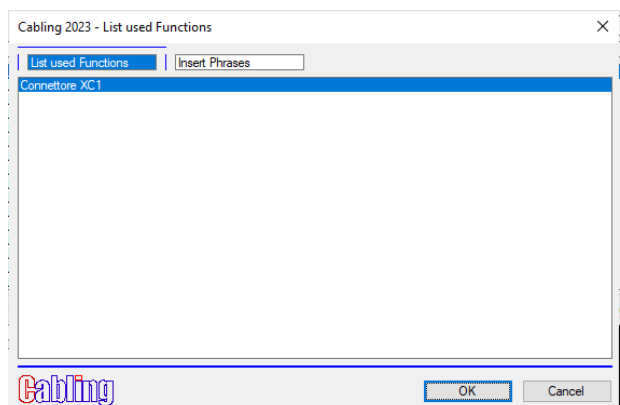

Premendo 'Inser Frasi' la finestra cambia e viene visualizzata quella tradizionale, dove è possibile scegliere una frase dall'elenco ricavata dal database delle frasi in linea.

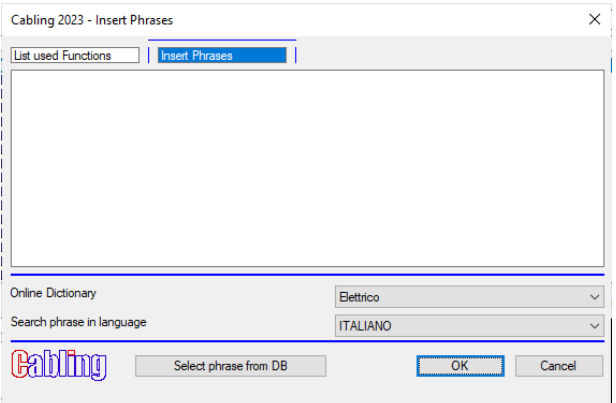

<span id="page-9-1"></span>Vista l'importanza di inserire sempre più informazioni nei disegni, queste nuove finestre facilitano il reperimento delle funzioni.

#### 1.3 ESPORTA/IMPORTA DATI DELL'ARCHIVIO MATERIALI

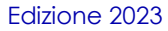

Nelle Utility dell'archivio materiali sono state inserite due nuove opzioni che attualmente riguardano solo una tipologia di materiale dell'archivio materiali di Cabling, ma che potranno essere da noi completate in base alle Vostre richieste: 'Esporta dati dell'archivio materiali' e 'Importa dati nell'archivio materiali'. Il concetto di base è la necessità di esportare dati dall'archivio di Cabling su un file Excel, poterli modificare e poterli re-importare nell'archivio di Cabling facendo riferimento sempre al codice materiale come campo univoco. In questo modo la 'manutenzione' dell'archivio sarà più facile rispetto alle modifiche che si possono fare singolarmente con le funzioni dell'archivio materiali.

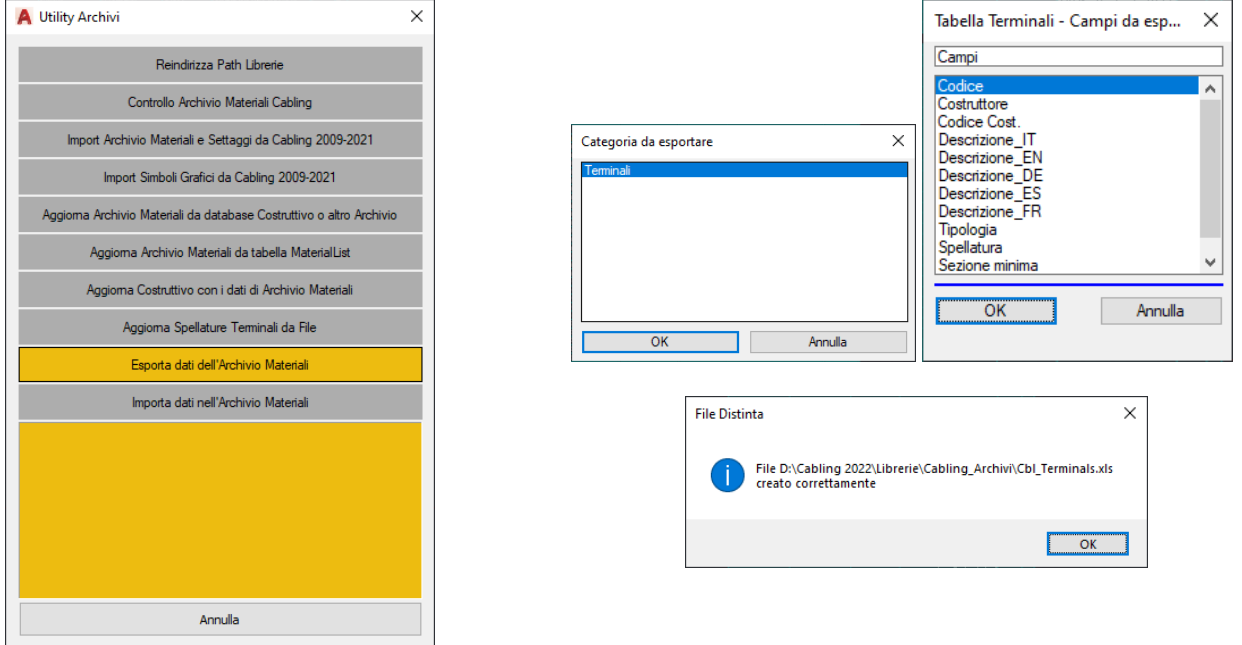

Oggi la sola categoria che è possibile esportare è quella dei Terminali che crea il file Cbl\_Terminals.xls nella cartella Cabling\_Archivi della Libreria. Dopo aver modificato il file senza cambiare la prima riga del file, è possibile re-importarlo con 'Importa dati nell'Archivio Materiali'.

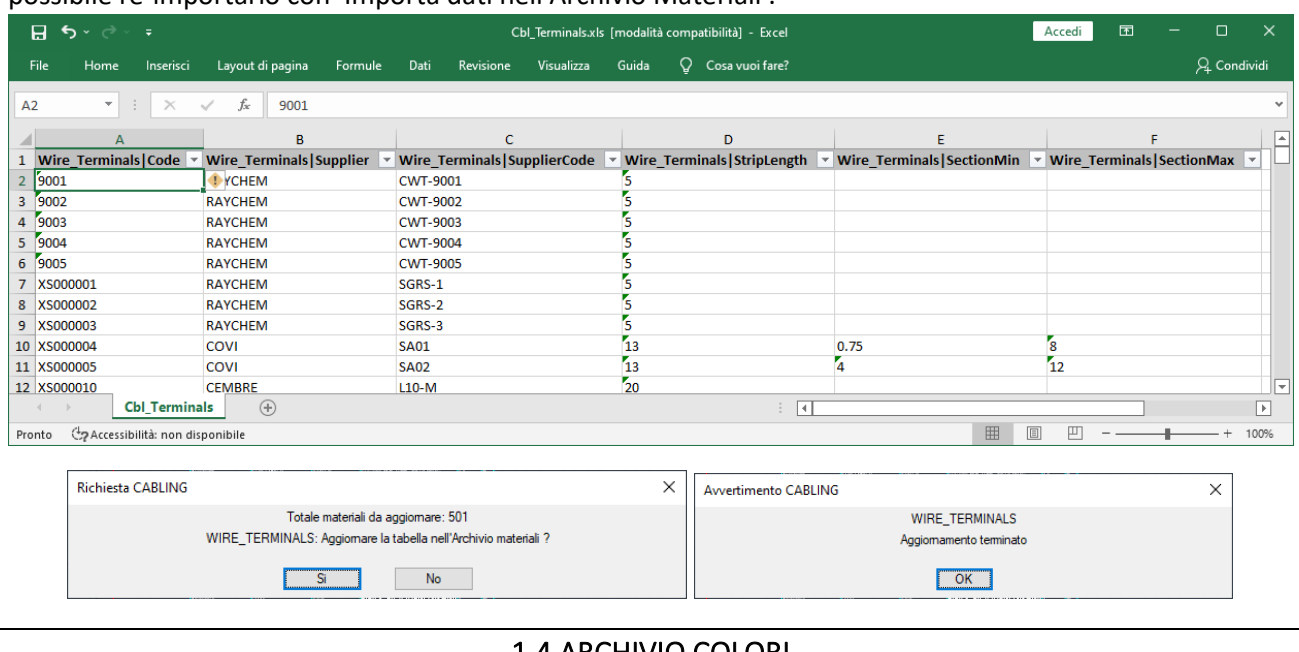

#### <span id="page-10-0"></span>1.4 ARCHIVIO COLORI

CABLING 2023 ha una nuova finestra di definizione/gestione colori nell'archivio materiali, più facile da usare e in linea con le altre finestre di dialogo.

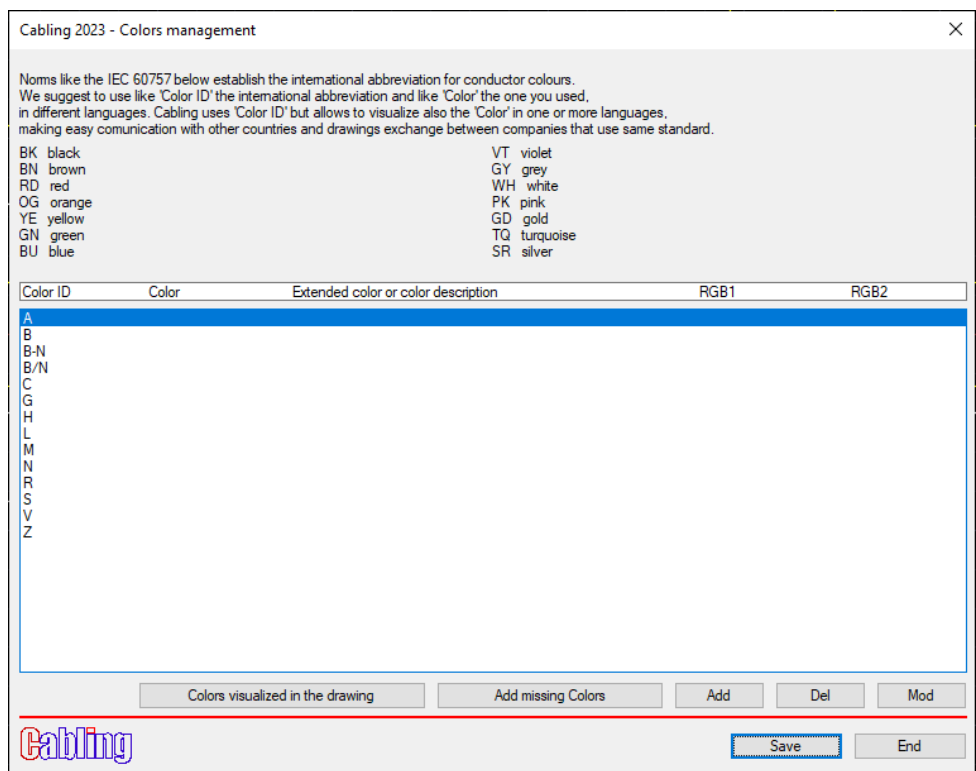

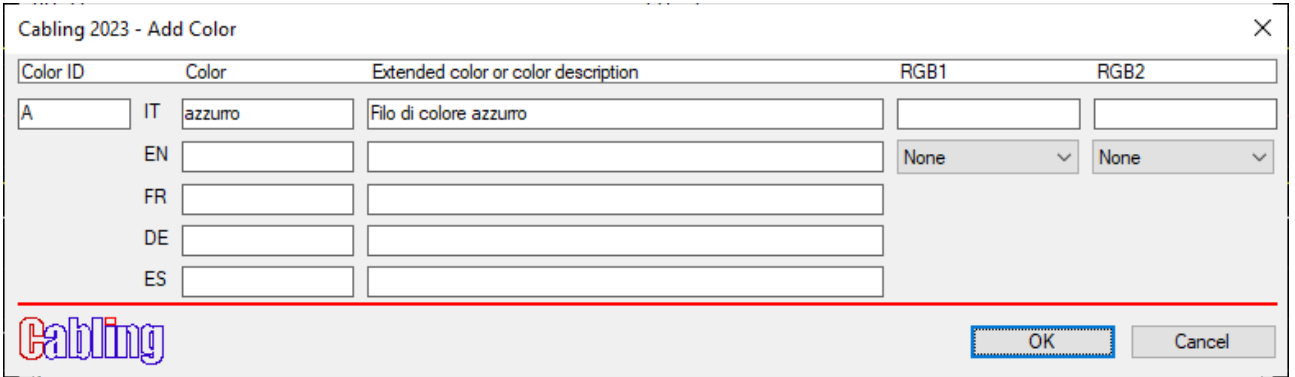

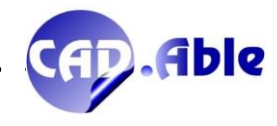

 $\ddot{\phantom{a}}$ 

 $\ddot{\phantom{a}}$ 

 $\bullet$ 

 $\bullet$ 

 $\bullet$ 

 $\bullet$ 

# 2 SCHEMA COSTRUTTIVO

#### 2.1 LUNGHEZZE NEGLI ALTRI OUTPUT

<span id="page-12-1"></span><span id="page-12-0"></span>Finora in CABLING l'unità di misura delle lunghezze negli output potevano essere impostate solo per la Distinta Materiali con il comando 'Impostazioni schema Costruttivo'. Adesso è possibile farlo anche per tutti gli altri output generabili da Cabling impostando l'unità di misura in 'Lunghezze altro output'.

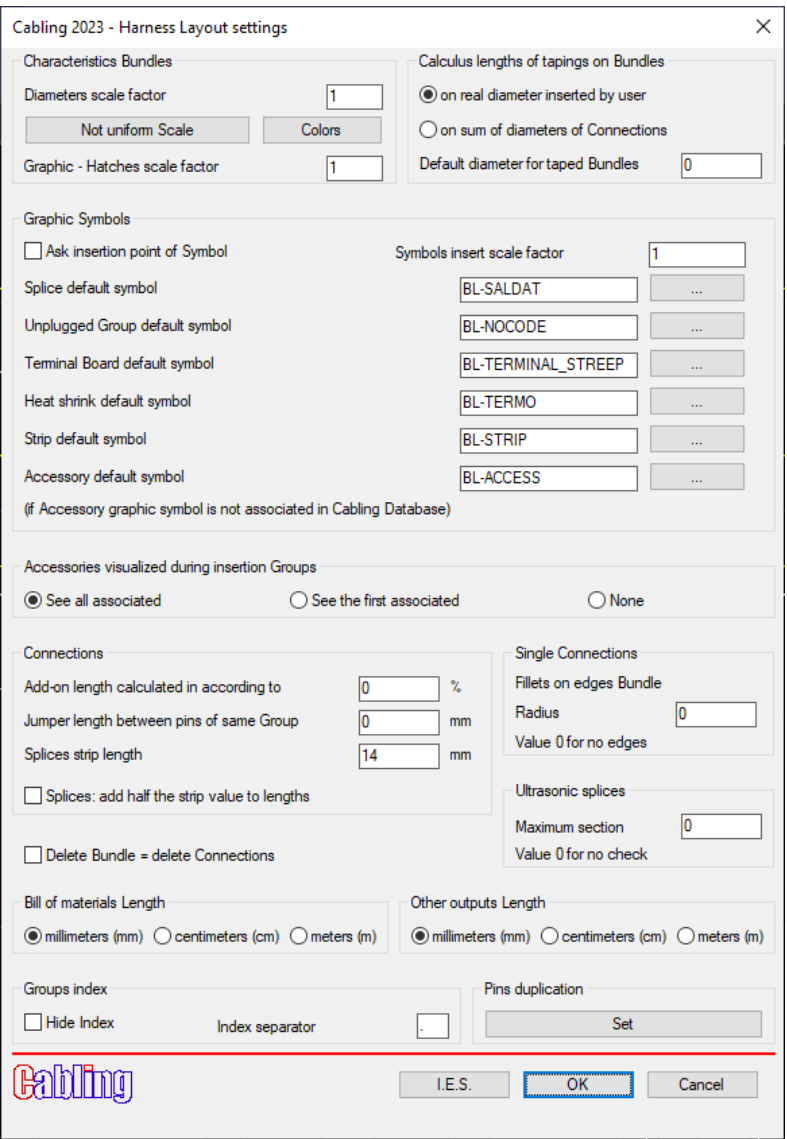

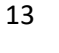

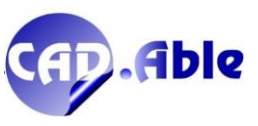

<span id="page-13-0"></span>Sempre nei settaggi è possibile inserire una sezione massima per le saldature a ultrasuoni. Se impostata con un valore differente da 0, Cabling effettua nella 'Verifica cablaggi' il controllo dei collegamenti uniti tra loro tramite saldature (non quelle con pre-isolato) e segnala eventuali valori eccedenti.

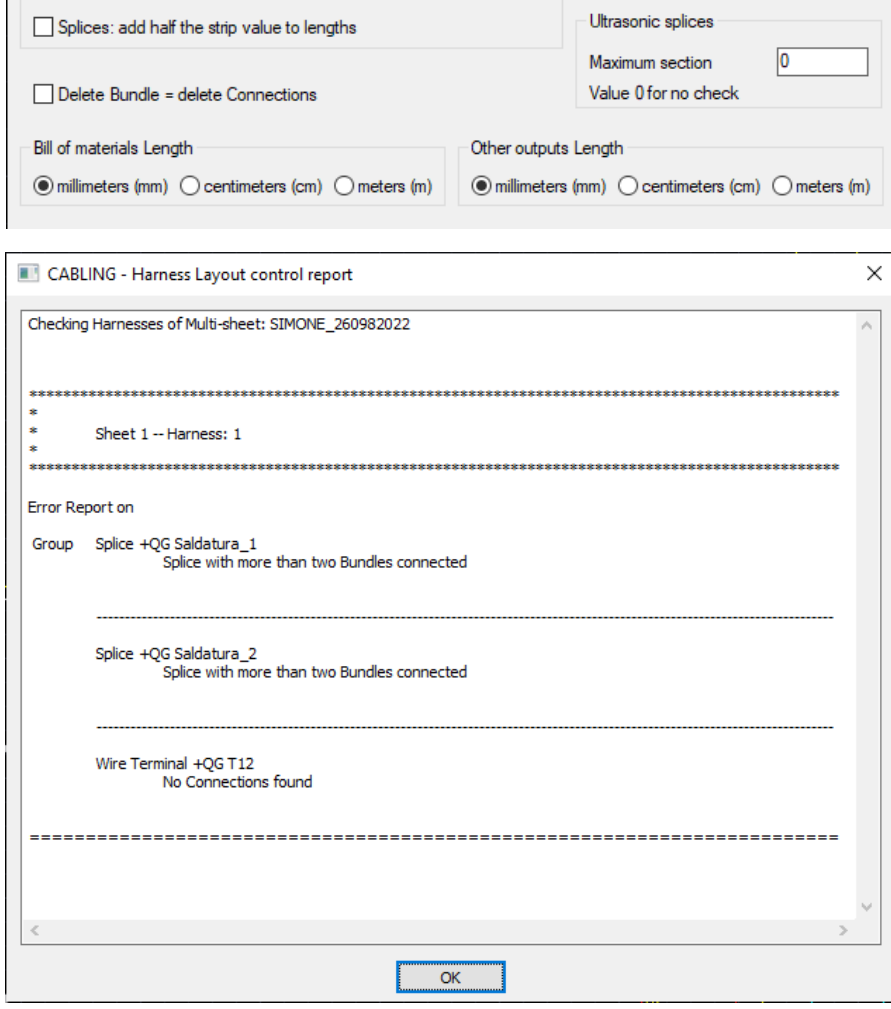

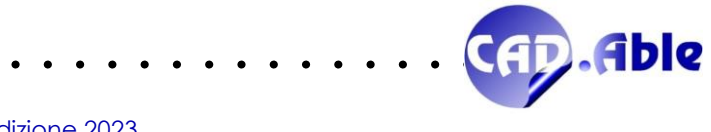

#### 2.3 OUTPUT SCHEDA DI TAGLIO GRAFICA

<span id="page-14-0"></span>In CABLING 2023 l'inserimento dei poli dei gruppi nello schema funzionale nella modalità 'Polo x Polo' con l'importazione di dati da uno schema costruttivo o dall'importazione

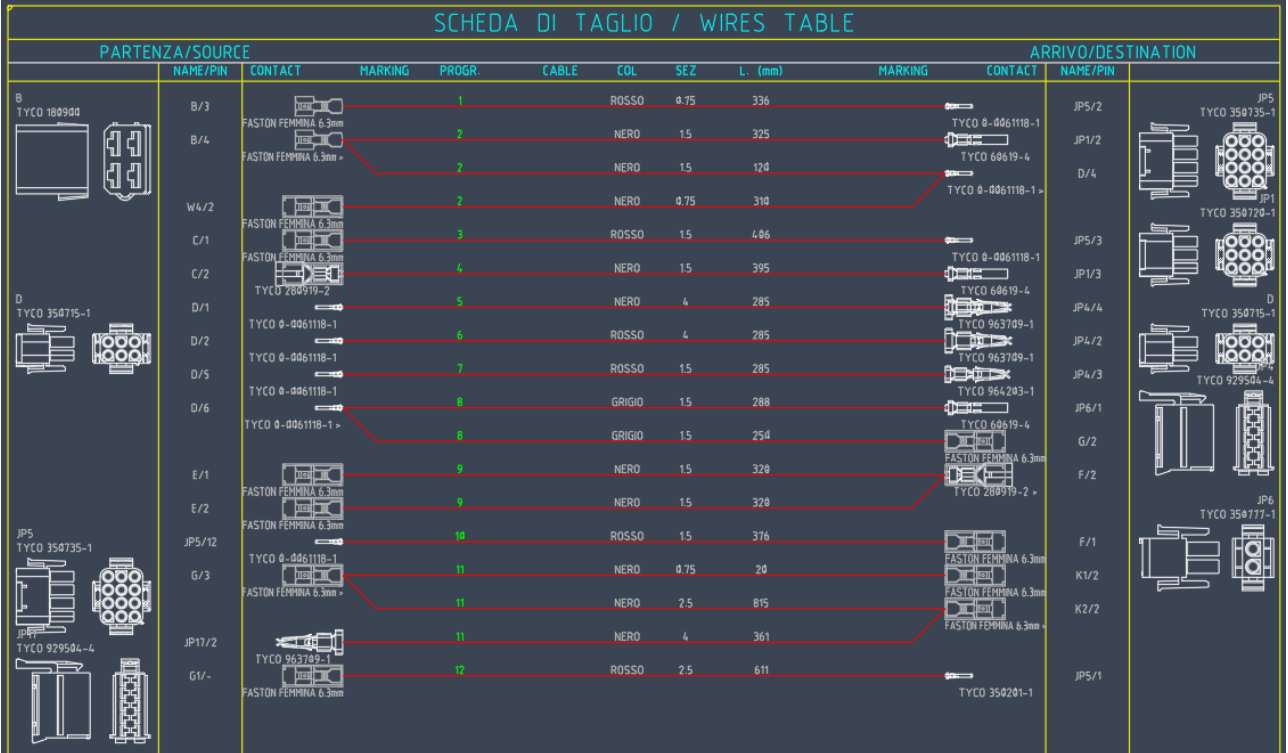

 $\blacksquare$ Edizione 2023

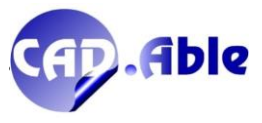

#### 2.4 OUTPUT TABELLA CONFORMAZIONE CAVI

<span id="page-15-0"></span>In CABLING 2023 l'inserimento dei poli dei gruppi nello schema funzionale nella modalità 'Polo x Polo' con l'importazione di dati da uno schema costruttivo o dall'importazione

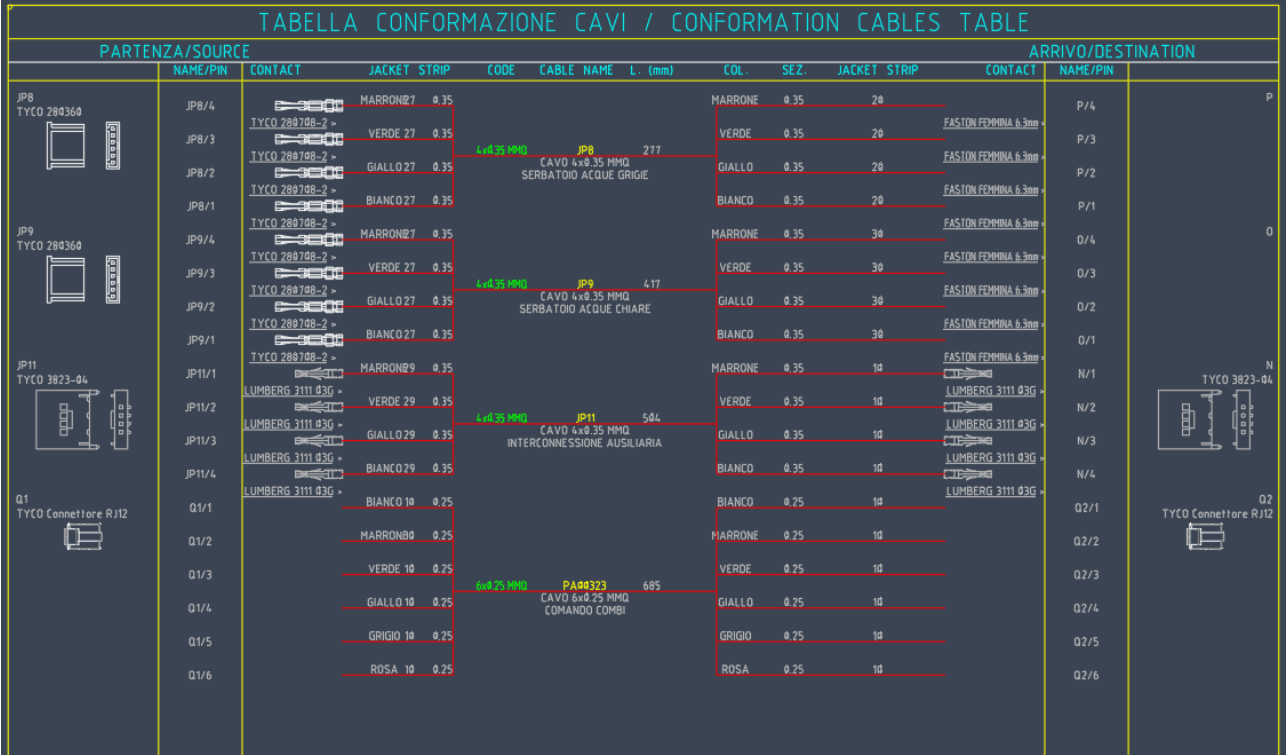

CAD. Able

 $\ddot{\phantom{a}}$ 

#### 2.5 INDICAZIONI COSTRUTTIVO

<span id="page-16-0"></span>In CABLING 2023 le indicazioni dei Gruppi sono state potenziate con il nuovo campo 'Totale Collegamenti' che permette di visualizzare il numero totale dei collegamenti che arrivano al Gruppo, evitando così di contare le righe successive della tabella con il loro elenco dettagliato.

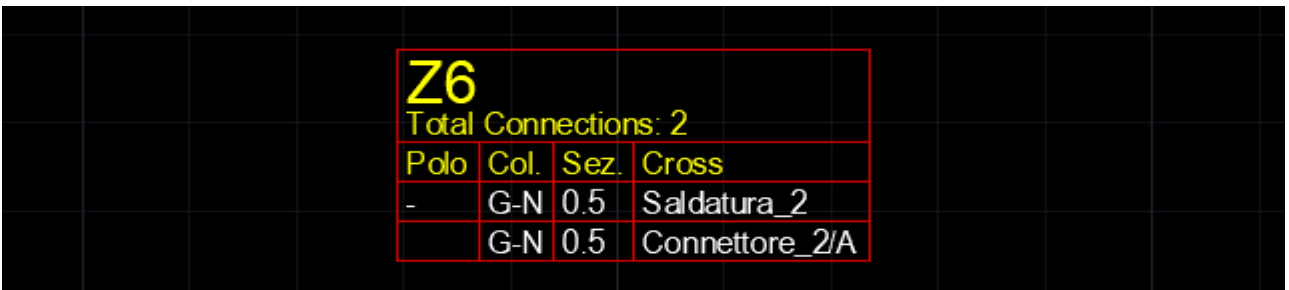

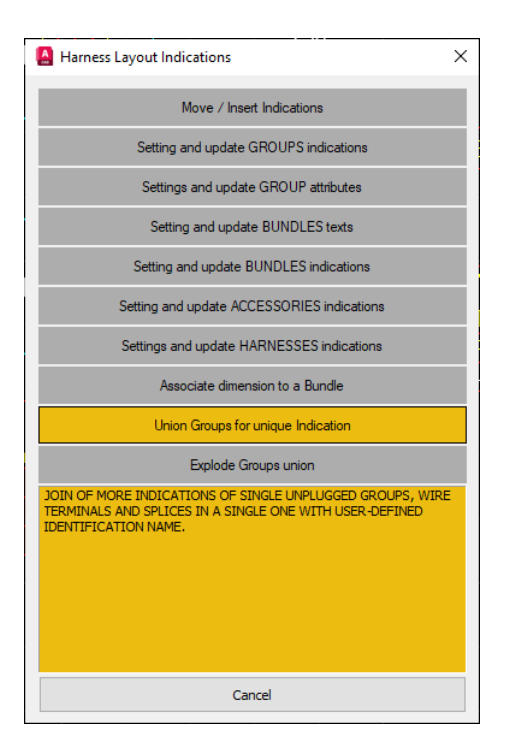

Quando desiderate unire più gruppi in un'unica indicazione, potete fare la selezione dei gruppi nell'ordine desiderato ma, al termine, viene chiesta conferma che la selezione sia terminata.

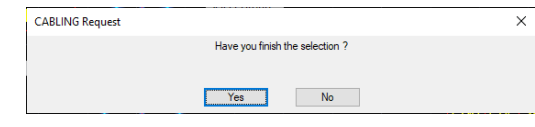

Questo evita che una selezione non corretta (nel vuoto) chiuda il ciclo di selezione come avveniva prima, costringendo l'utente a ricominciare la selezione dall'inizio.

Infine la selezione di gruppi con la parte iniziale delle sigle uguale (ad esempio Z6-1, Z6-2 e Z6-3) propone già la sigla comune (Z6-) nella finestra di dialogo, sigla che potete comunque modificare (per esempio usando Z6). Stessa cosa per la funzione: se è comune viene proposta nella finestra di dialogo.

Se usate il menu contestuale su una indicazione oggetto di unione e scegliete l'opzione 'Modifica Gruppo' viene dato il messaggio che l'indicazione fa riferimento a più gruppi, quindi per la modifica dovete usare il menu contestuale sul nodo del singolo gruppo o sul simbolo grafico associato. Viene però data la possibilità di modificare i dati dell'unione gruppi: si apre una nuova finestra di dialogo dove modificare i dati.

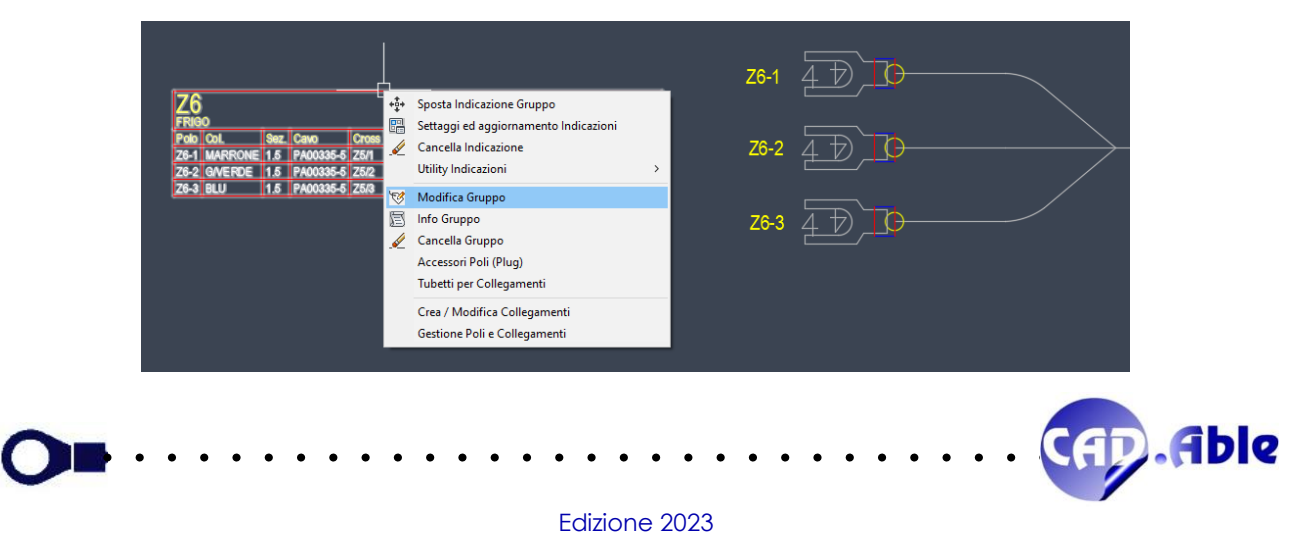

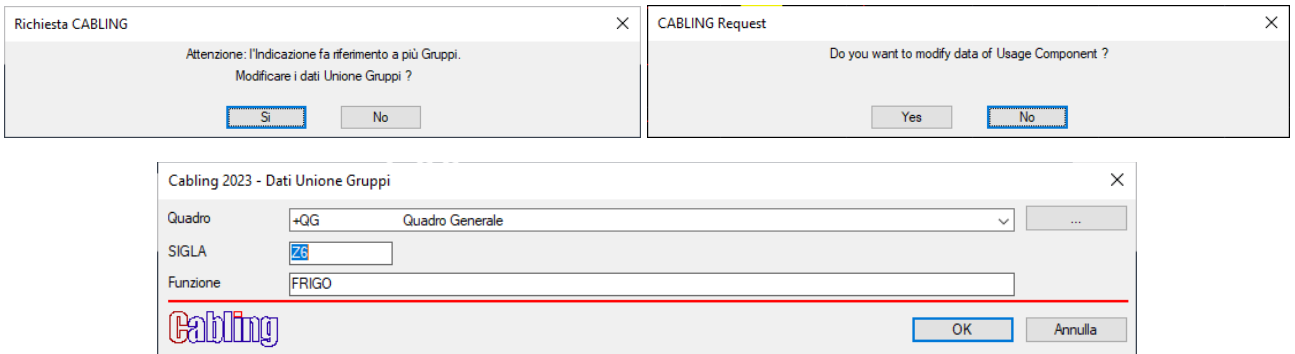

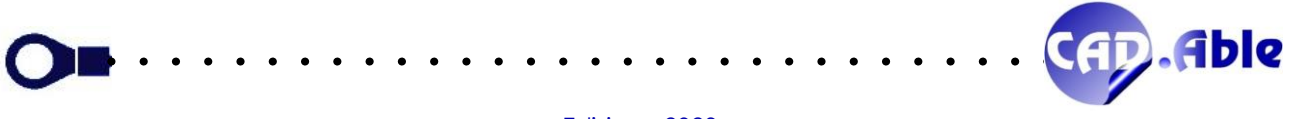

#### 2.6 MODULO 3D – CONVERTI CENTER LINE IN PERCORSI

<span id="page-18-0"></span>In CABLING 2023 la funzione 'Converti Center Line in Percorsi', richiamabile dal bottone Utility della toolbar Cabling 3D (modulo aggiuntivo), è stata rivista.

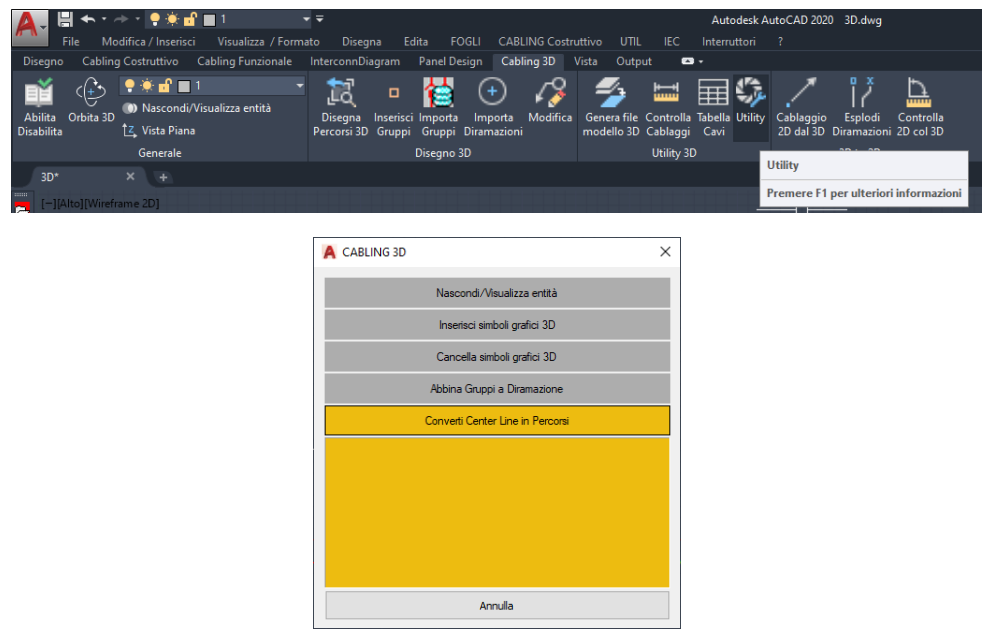

Infatti CABLING avvisa che la conversione delle Center Line deve essere fatta su un layer con nome che inizia con 'Axis\_\*' (ad esempio Axis\_1).

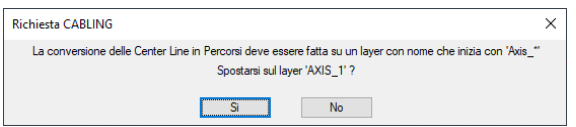

In questo modo le entità trasformate in Percorsi 3D andranno su un layer dedicato al 3D, pronti per il successivo inserimento dei Gruppi alle loro estremità.

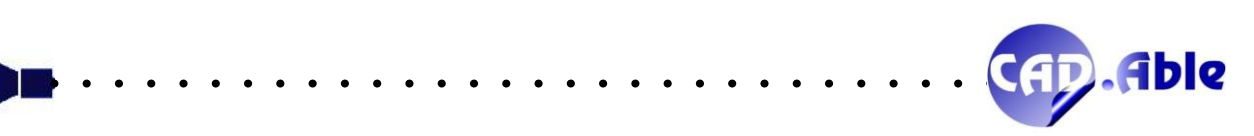

#### 2.7 INFORMAZIONI SUGLI OGGETTO DEL LAYOUT COSTRUTTIVO

<span id="page-19-0"></span>CABLING 2023 ha aggiunto una nuova funzionalità all'opzione Info… sui gruppi, percorsi e accessori del layout costruttivo. Qualora vengano riscontrate differenze tra le informazioni dell'oggetto inserito nel disegno e quelle dell'archivio materiali viene aperta una finestra con le segnalazioni.

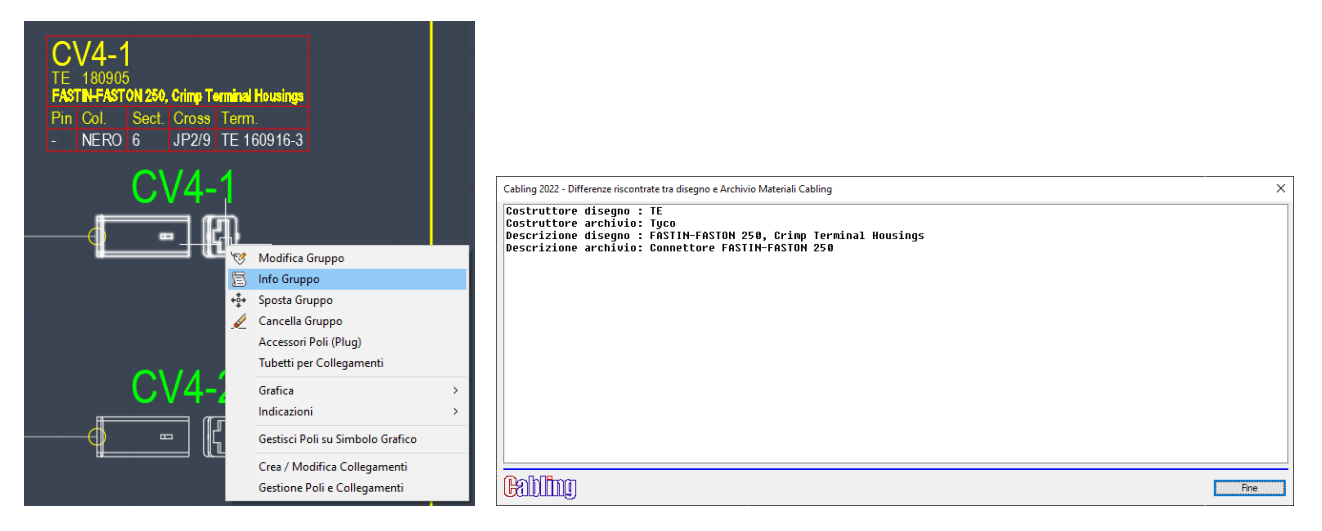

Premendo fine viene visualizzata la solita finestra con le informazioni sull'oggetto:

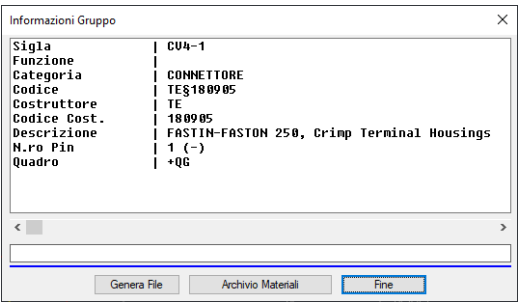

Chiudendo la finestra, e solo se ci sono differenze, viene chiesto se aggiornare il disegno:

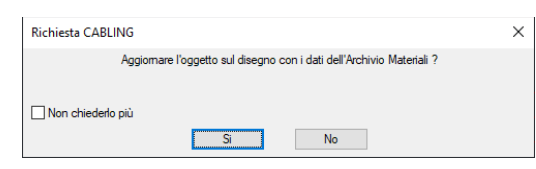

Premendo Si il disegno viene aggiornato e le relative indicazioni del Gruppo / Percorso / Accessorio aggiornate. Se sono presenti altri oggetti con il medesimo codice viene chiesto se aggiornarli.

La verifica delle differenze avviene anche controllando l'esistenza di un codice aziendale per l'eventuale costruttore e codice costruttore dell'oggetto: se trovato viene segnalato e successivamente chiesto l'aggiornamento il disegno.

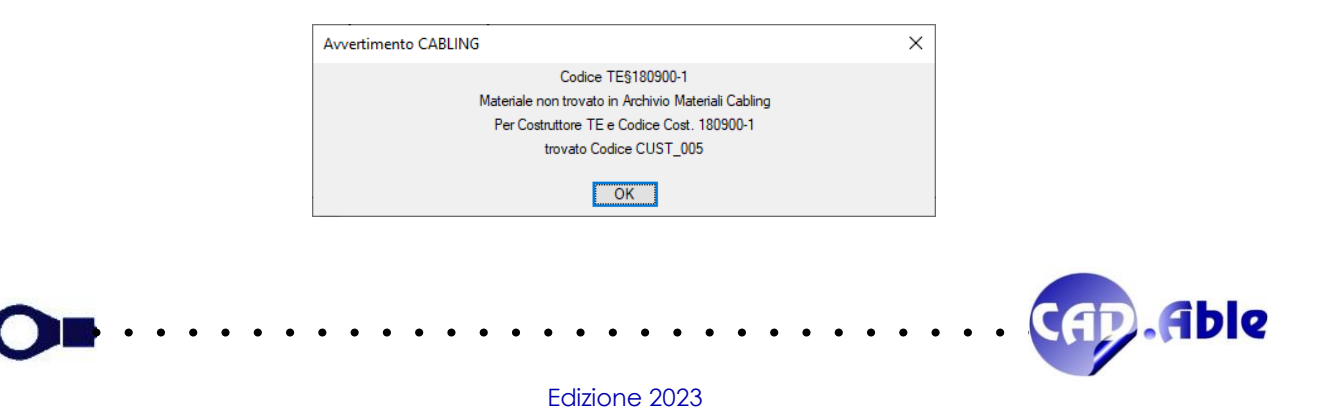

Questo ultimo controllo consente una specie di conversione semi-automatica di un disegno senza codifica aziendale, a condizione che costruttore e codice costruttore corrispondano. Ad esempio una azienda che effettua la progettazione di un cablaggio potrà passare il disegno ad una azienda che produce il cablaggio che ha un nuovo strumento per convertire/aggiornare (anche se parzialmente) il disegno.

Infine, se il materiale non viene trovato in nessun modo viene segnalato 'Materiale non trovato in Archivio Materiali Cabling'.

Questi ulteriori controlli consentono di avere una visione ancora più chiara del contenuto dei disegni di CABLING 4D da parte dell'utente.

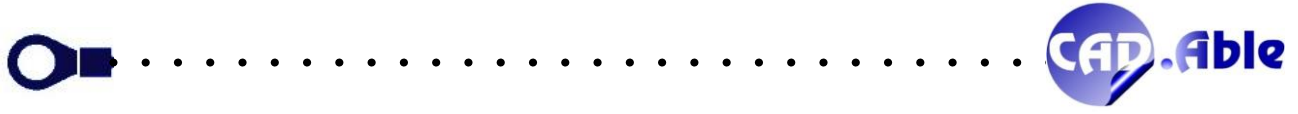

#### 2.8 INDICAZIONI ATTRIBUTI GRUPPI SU LAYOUT COSTRUTTIVO

<span id="page-21-0"></span>CABLING 2023 ha aggiunto una nuova casella di spunta nella finestra di 'Impostazioni attributi Gruppi': 'Chiedi punto di inserimento Attributi'. Durante l'inserimento dei Gruppi nel layout costruttivo viene inserito il simbolo grafico, vengono compilati in automatico gli attributi legati al Gruppo (Sigla e Funzione) nella posizione standard e, se questa opzione è attiva, viene visualizzato l'ingombro degli attributi e chiesta la loro nuova posizione. Infine viene chiesta la posizione dell'Indicazione Gruppo.

La nuova opzione velocizza il lavoro in quanto non è più necessario spostare successivamente gli attributi qualora essi siano sovrapposti al simbolo grafico, come spesso accade.

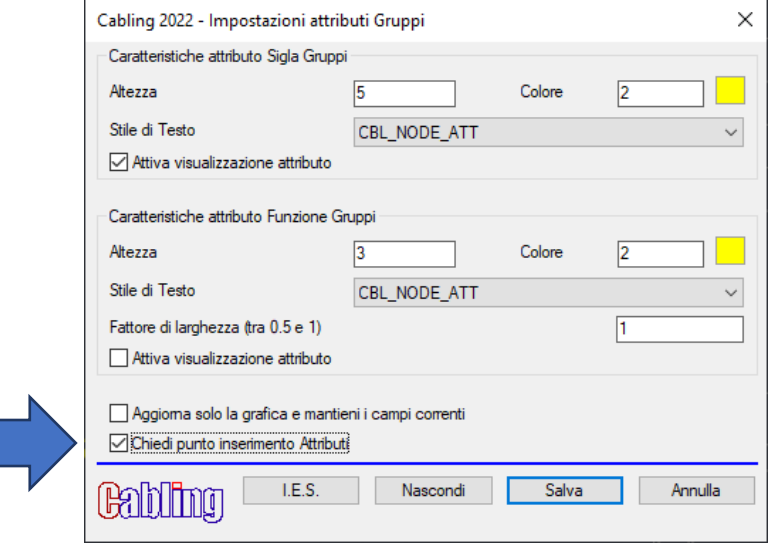

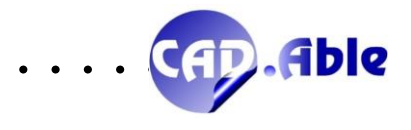

#### 2.9 ABBINAMENTO QUOTA A PIU' PERCORSI

<span id="page-22-0"></span>Nel menu contestuale di un Percorso, usando l'opzione 'Utility → Abbina quota al Percorso' adesso viene aperta una finestra dove è possibile scegliere l'opzione 'Abbinare la quota al Percorsi selezionato' come era possibile finora oppure 'Abbinare la quota a più Percorsi': questa nuova opzione permette di scegliere altri percorsi consecutivi a quello selezionato e aggiorna il valore della quota con la somma delle lunghezze. La modifica di uno qualsiasi dei percorsi aggiorna la somma delle lunghezze.

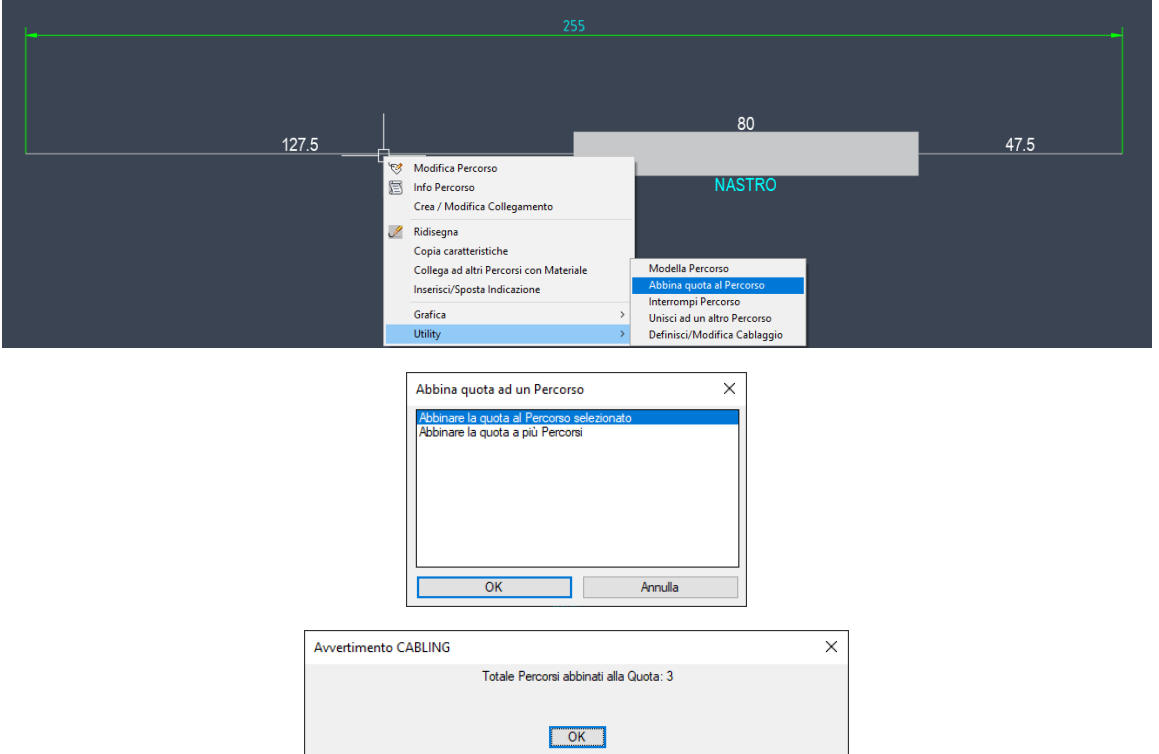

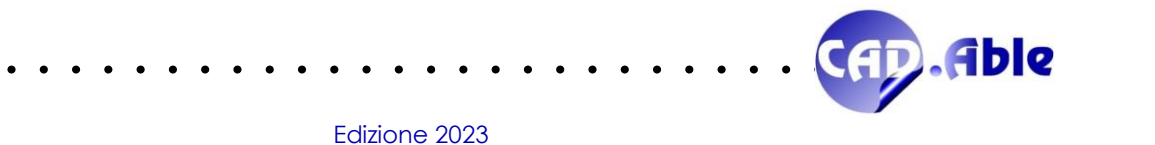

#### 2.10 CONTROLLA BLOCCHI INSERITI NEL LAYOUT

<span id="page-23-0"></span>In Cabling 2023 la funzione 'Controlla blocchi inseriti nel disegno' del comando del menu UTIL → Utility Cabling è stata potenziata con il controllo che i simboli grafici inseriti per i Gruppi e gli accessori siano allineati con quelli dichiarati nell'archivio materiali.

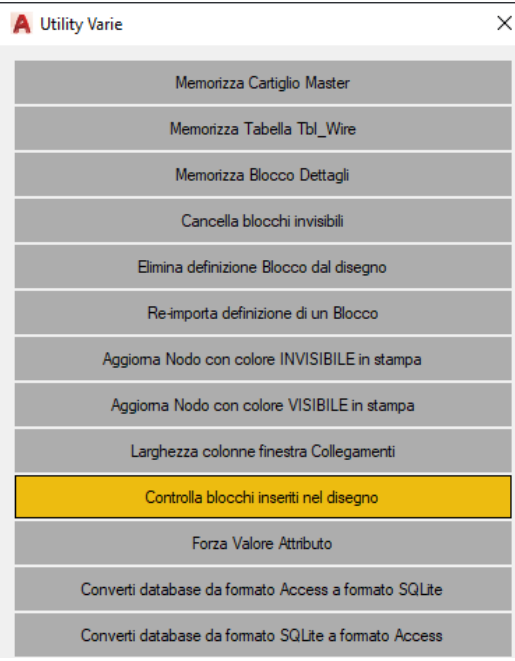

Alla fine, se sono stati trovati errori, viene aperta una finestra di dialogo con gli errori riscontrati e potete utilizzare l'apposito comando del menu contestuale per aggiornarli.

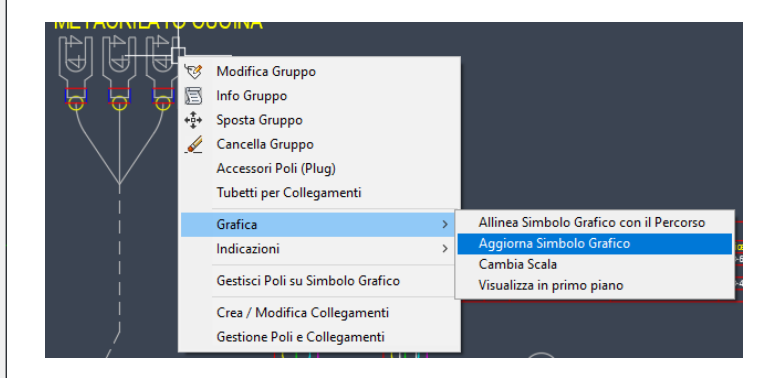

Questo tool è stato aggiunto per aumentare i controlli di verifica del layout costruttivo in caso di modifiche o revisione di vecchi disegni.

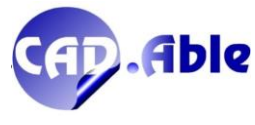

#### 2.11 CONTROLLA POSIZIONE SALDATURE

<span id="page-24-0"></span>CABLING 2023 incrementa i controlli per rendere il progetto di un cablaggio il più possibile preciso, esente da errori ed ottimizzato. Per questo motivo è stata aggiunta la nuova voce 'H – Controlla Posizione Saldature' che verifica che la posizione dell'inserimento delle saldature nelle guaine sia corretta rispetto alla posizione dei Gruppi a cui esse sono connesse nel cablaggio.

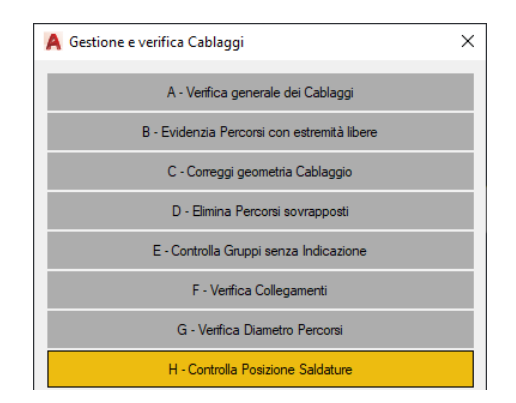

Dopo aver lanciato il controllo compare una finestra di dialogo con l'elenco delle saldature trovate e che risultano in una posizione non corretta: premendo OK vengono evidenziati i percorsi con relative partenze e arrivi in cui la saldatura risulterebbe posizionata più correttamente.

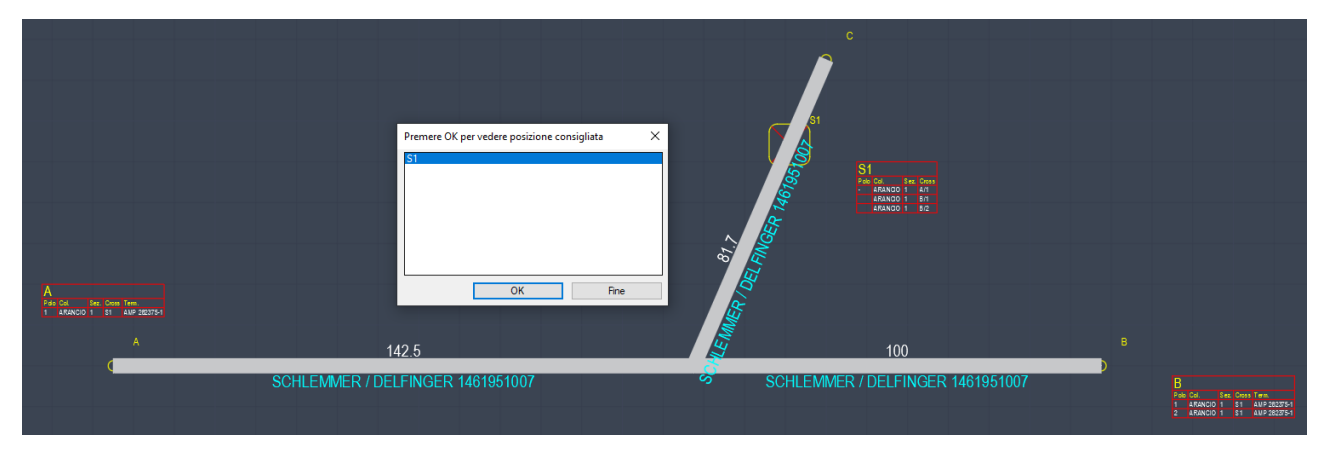

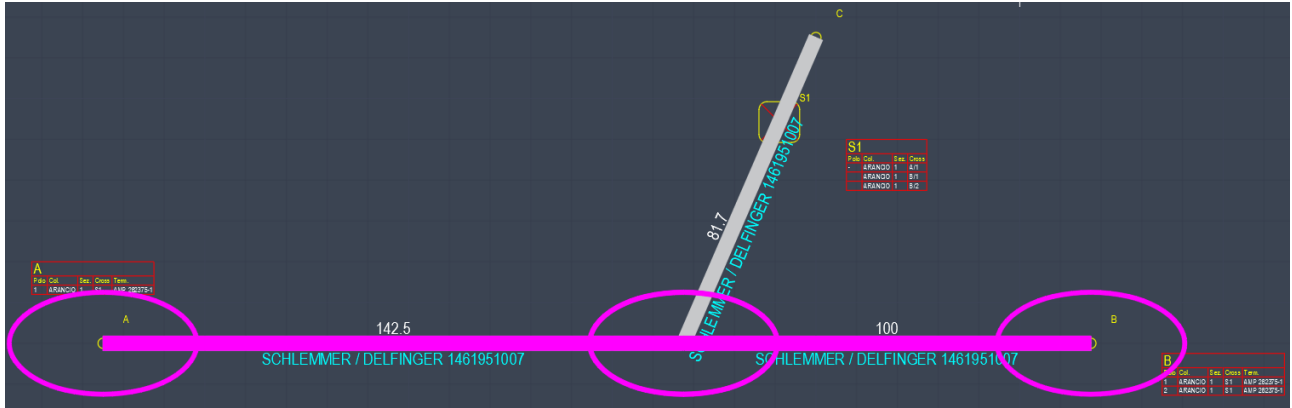

Nell'esempio la posizione della saldatura S1 risulterebbe in una posizione più corretta se fosse inserita nei percorsi orizzontali perché nessuno dei collegamenti legati alla saldatura coinvolgono il gruppo C. Questo caso è elementare, ma su cablaggio complessi come quelli automotive questo tool risulterà estremamente importante.

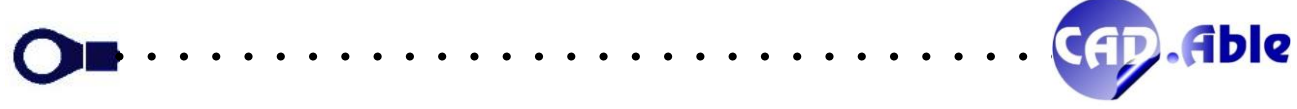

#### 2.12 VERIFICA DIAMETRO PERCORSI

<span id="page-25-0"></span>CABLING 2023 incrementa i controlli per rendere il progetto di un cablaggio il più possibile preciso, esente da errori ed ottimizzato. Per questo motivo è stata modificata l'opzione 'G – Verifica Diametro Percorsi' che verifica che tutti i diametri dei Percorsi rispetto al diametro calcolato dei collegamenti che li percorrono.

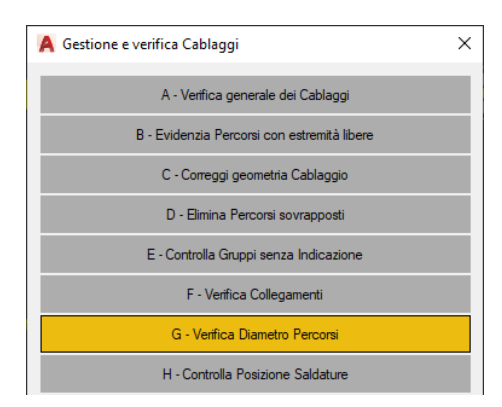

Nel controllo sono state fatte le seguenti modifiche:

- Se un percorso è nastrato, il controllo viene effettuato non sulla larghezza del nastro ma sul 'Diametro per calcolo nastratura' impostato.
- Se un Percorso ha un solo filo viene considerato il suo diametro, se ne ha due viene conteggiata la somma dei diametri, se ne ha tre o quattro con medesimo diametro esterno viene fatto un calcolo geometrico rendendo il controllo più preciso rispetto a prima.
- In tutti gli altri casi il controllo avviene come in precedenza.

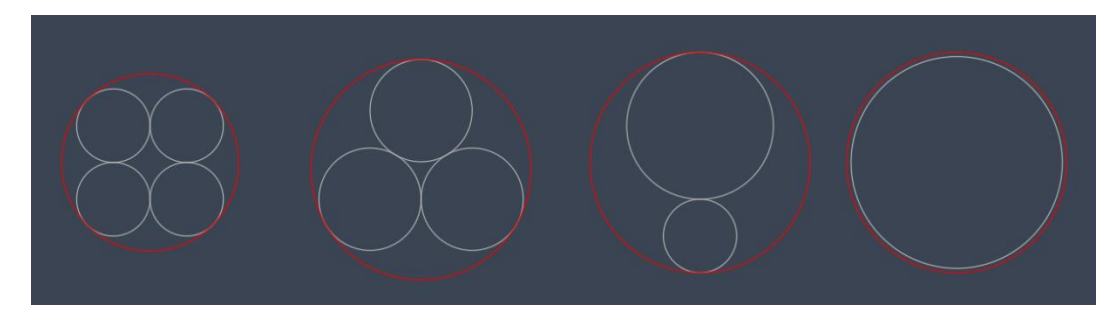

Infine nella finestra che segnala gli errori è stato aggiunto il bottone 'Vedi' che permette di visualizzare il percorso sul layout costruttivo.

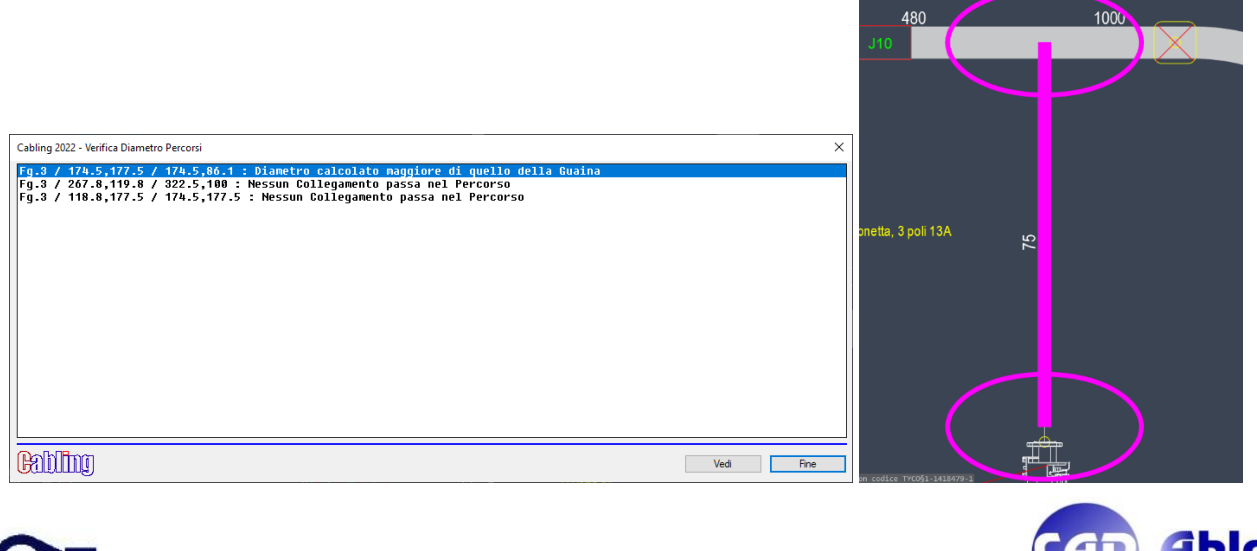

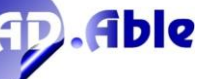

#### 2.13 IGNORA ACCESSORIO IN DISTINTA MATERIALI

<span id="page-26-0"></span>Nella distinta materiali è ora possibile escludere gli accessori. Nelle finestre di inserisci e modifica Accessori o spezzoni di guaina come accessori è ora presente la casella di spunta che permette di ignorare l'oggetto nella distinta materiali.

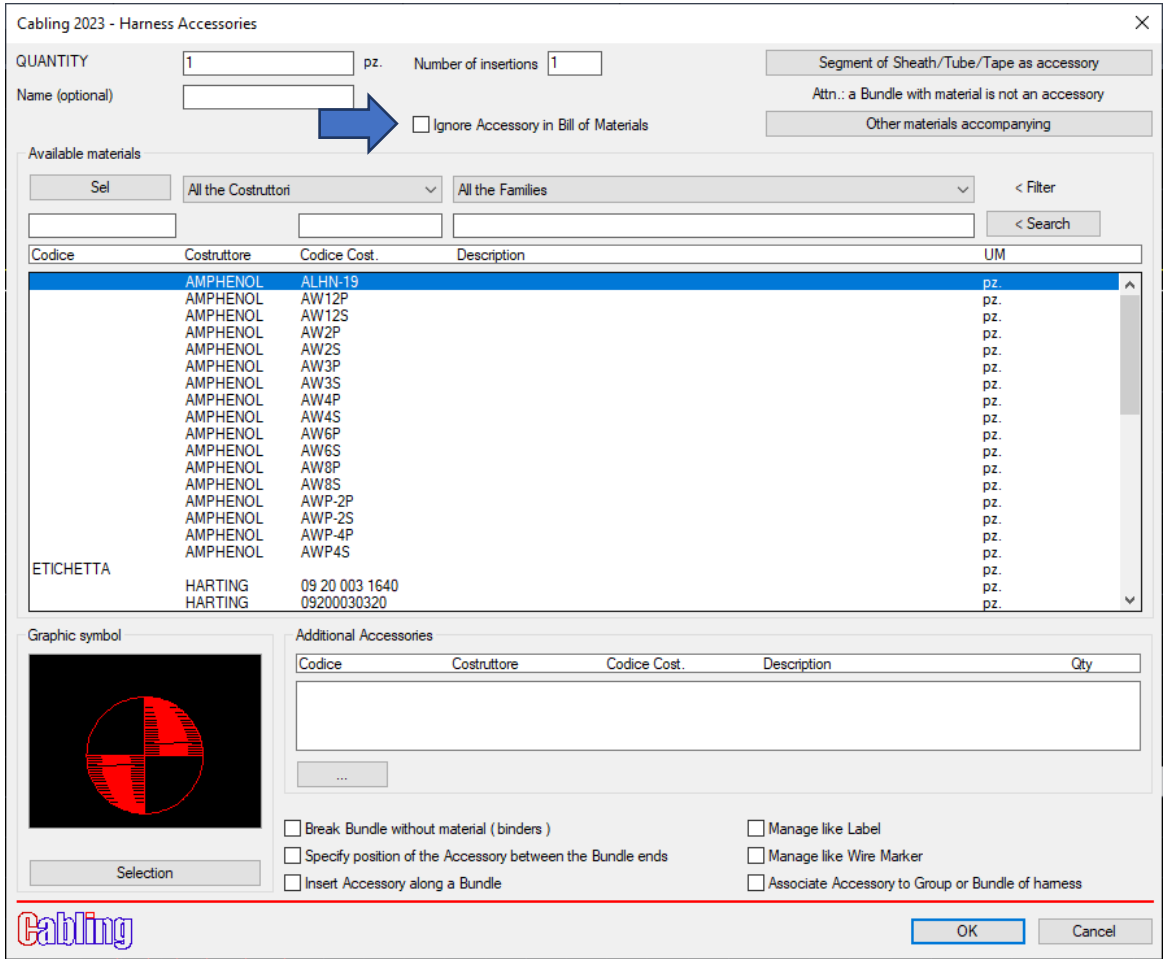

Inoltre anche gli accessori visibili abbinati ad un gruppo, qualora il gruppo venga ignorato, vengono automaticamente ignorati in distinta materiali.

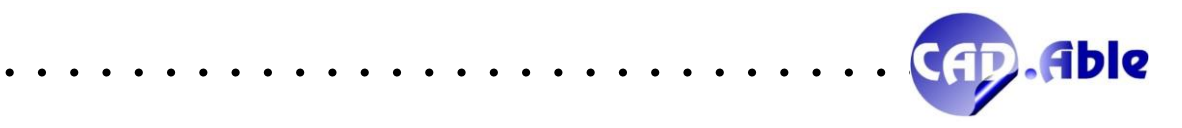

#### 2.14 ACCESSORI – ALTRI MATERIALI A CORREDO

<span id="page-27-0"></span>In CABLING 2023 sono stati aggiunte altre voci al bottone 'Altri materiali a corredo' ed in particolare Componenti e Morsetti.

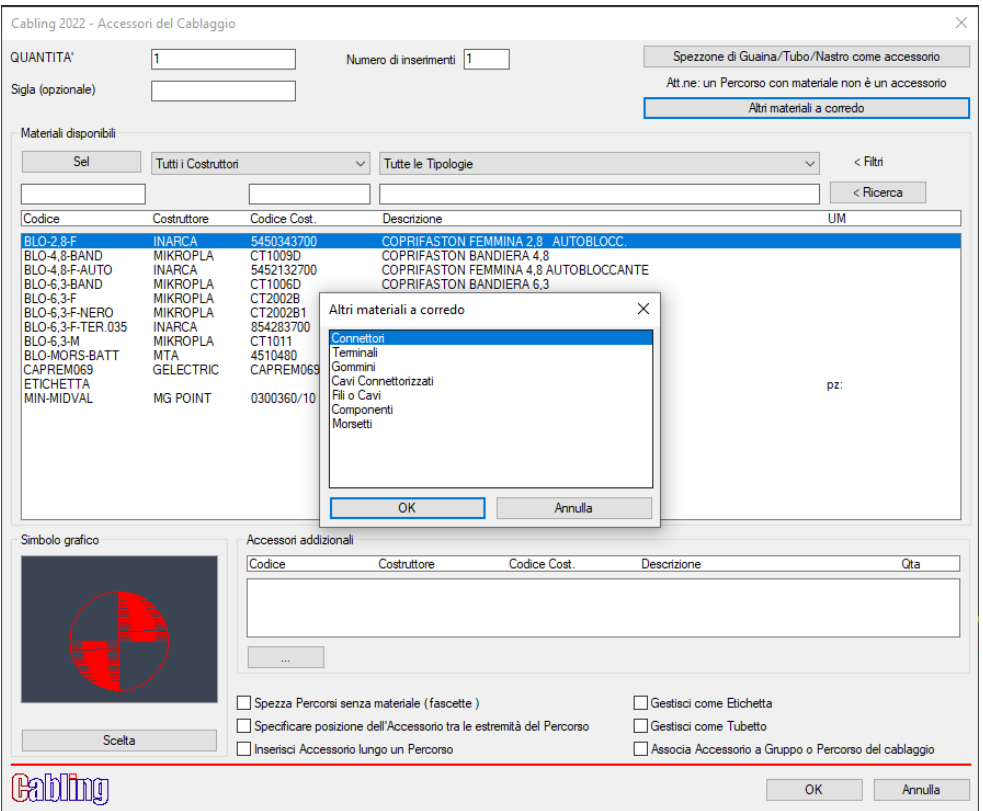

Seguono sempre le medesime regole degli altri materiali.

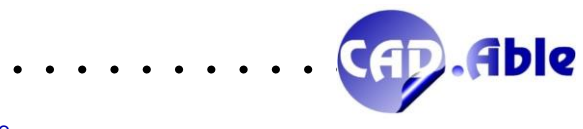

#### 2.15 ACCESSORI SU DIRAMAZIONI

<span id="page-28-0"></span>Durante l'inserimento di una Diramazione adesso è possibile inserire uno o più accessori da abbinare ad essa.

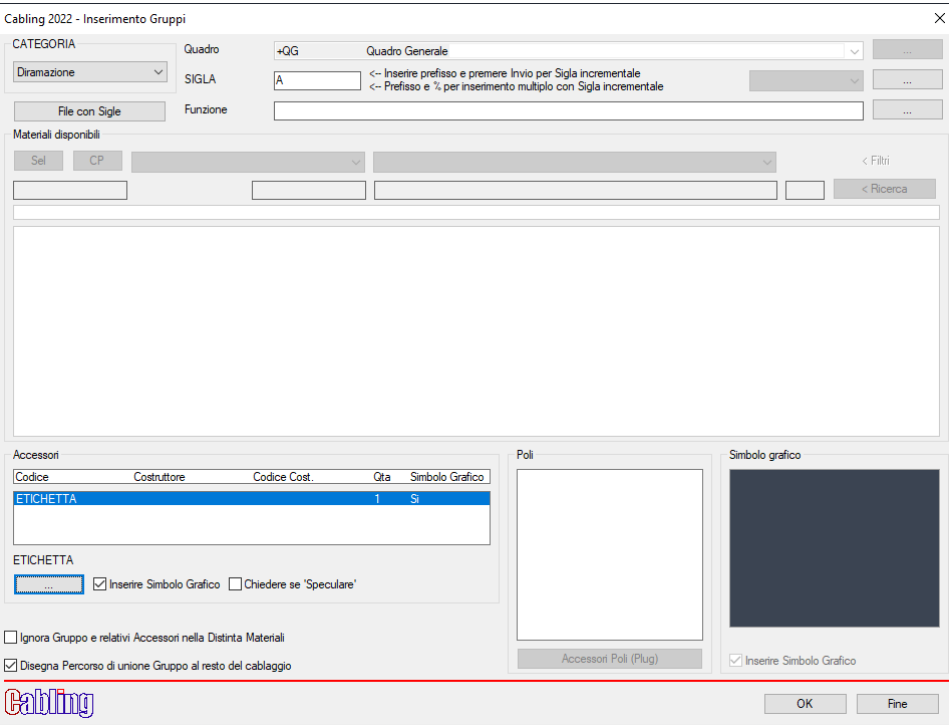

Infatti l'area Accessori, precedentemente congelata, adesso è attiva consentendo di poter scegliere gli accessori desiderati che verranno inseriti come accessori visibili e abbinati al nodo della diramazione. Per tale ragione se un accessorio non ha un simbolo grafico abbinato non può essere inserito e viene restituito il seguente messaggio:

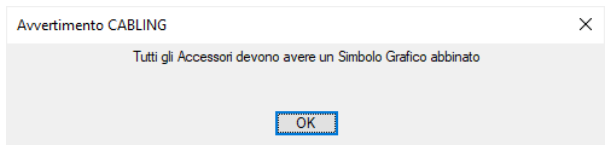

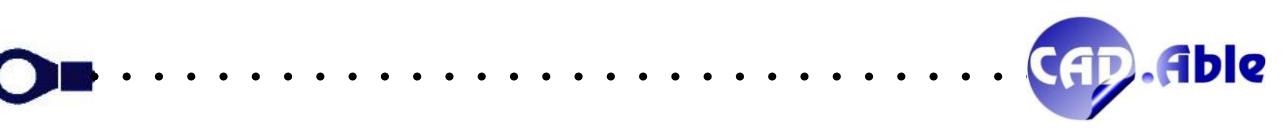

#### 2.16 IMPORTA → CONVERTI ENTITA' IN PERCORSI 2D

<span id="page-29-0"></span>Questo comando, già presente nelle precedenti versioni, è stato rivisto in questa versione. Esso permette di lucidare un disegno formato da linee in un cablaggio formato da percorsi di Cabling. Per avviarlo dal menu:

#### **Cabling Costruttivo -> Importa -> Converti entità in Percorsi 2D**

Prima di procedere con la conversione potete impostare le opzioni disponibili per recuperare le lunghezze dei percorsi, se esse sono presenti come testi nel disegno. Dal menu: **Cabling Costruttivo -> Importa -> Seleziona dati su disegno di riferimento**

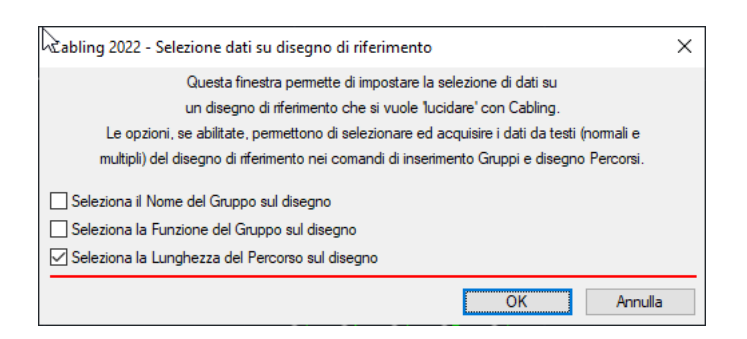

Usate solamente il flag 'Seleziona la Lunghezza del Percorso sul disegno'.

La conversione chiede di selezionare il foglio di destinazione delle entità convertite e di selezionare le linee, polilinee e archi che formano i percorsi del cablaggio.

- **Selezionare primo spezzone del percorso / Invio per terminare**
- **Selezionare spezzoni successivi del Percorso**

In caso di selezione di spezzoni non consecutivi viene dato un messaggio:

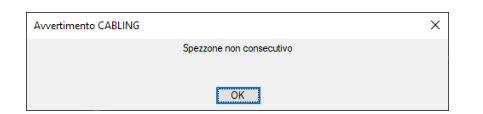

Una volta conclusa la selezione (con <INVIO> su tastiera o il tasto destro del mouse) viene chiesto il punto iniziale del nuovo percorso: se premete Invio viene utilizzato il punto iniziale del percorso, altrimenti il punto selezionato, previo controllo che sia corretto. La stessa cosa viene fatta con il punto finale. La selezione del punto di iniziale e finale è stata introdotta perché spesso le entità non iniziano / finiscono nei punti di diramazione, come la linea orizzontale evidenziata dell'immagine sottostante.

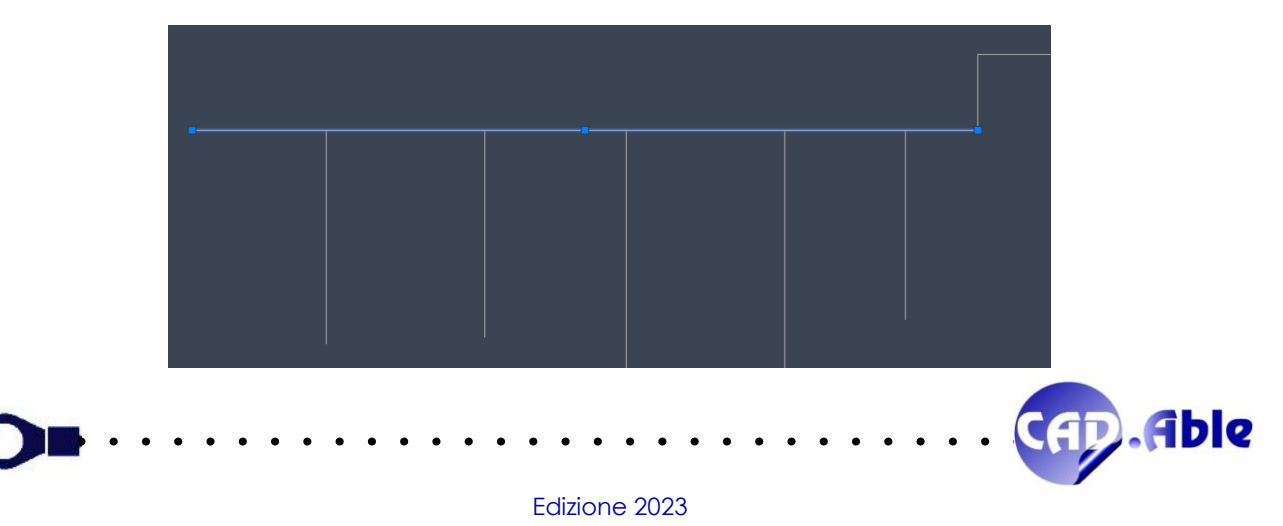

Finally, if the option is active, the selection of the text indicating the length of the Bundle is requested.

#### • **Select text with Bundle length or Enter**

Any selected text will be displayed as Length in the window to assign or not the material to the new Bundle.

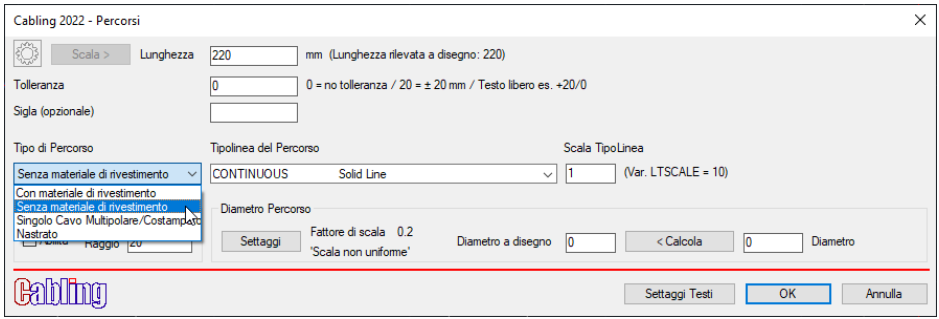

The command is cyclic, once the selection of the interruption points has been completed, it will continue to request the selection of the segments to be converted.

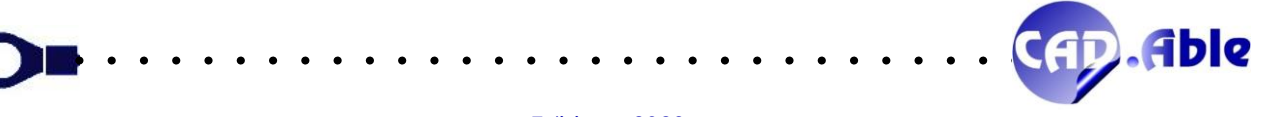

#### 2.17 ACCESSORI PER POLI

<span id="page-31-0"></span>Gli Accessori per Poli sono stati potenziati permettendo di associare degli accessori anche ai Poli di un Gruppo Libero. Ogni polo di un gruppo Connettore/Gruppo Libero può avere un terminale, un gommino o un accessorio secondo lo specchietto sottostante.

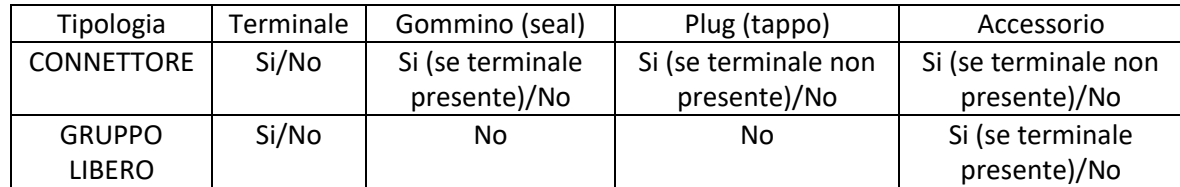

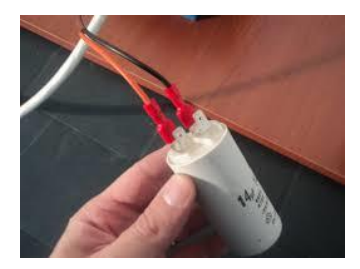

L'obiettivo era di potenziare i gruppi liberi per semplificare i layout costruttivi. Infatti le preferenze degli utenti cambiano in base al tipo di azienda e al tipo di cablaggio. Coloro che producono cablaggi preferiscono disegnare i singoli poli che si collegano ad una utenza (vedi immagine), le aziende che progettano i cablaggi per le proprie applicazioni/veicoli/apparati preferiscono disegnare un gruppo libero con due poli, dove poter comunque inserire il terminale (ad esempio un faston) e il relativo coprifaston. Per tale motivo, selezionando un Gruppo Libero con il menu contestuale e selezionando l'opzione 'Accessori Poli' si apre questa nuova finestra nella quale sono visualizzati i soli poli con collegamenti.

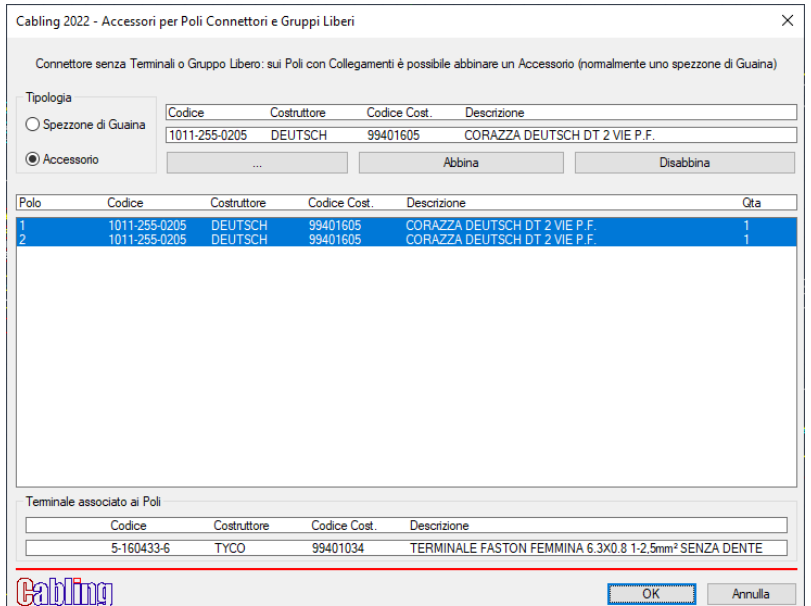

E' possibile applicare, ad esempio, un pezzo di guaina termo sui poli di un connettore D-Sub per isolare le saldature oppure inserire coprifaston sui terminali faston definiti durante i collegamenti. In questo ultimo caso nella parte inferiore della finestra compare il terminale associato ai poli selezionati: selezionando un accessorio coprifaston con il bottone con i punti esso compare nella parte superiore della finestra dove

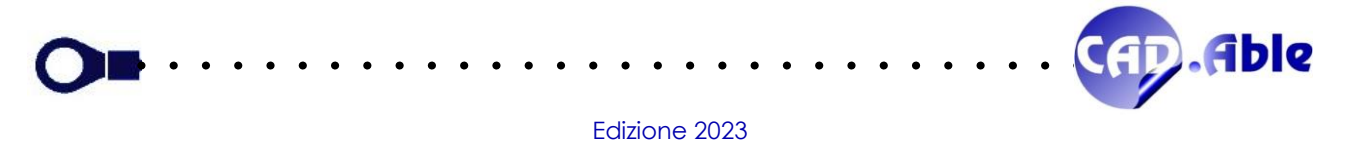

potete abbinarlo ai poli scelti. Infine con il bottone disabbina potete eliminare l'accessorio dai poli selezionati.

Se nell'archivio materiali di Cabling avete abbinato un accessorio (ad esempio un coprifaston) ad un terminale (ad esempio un faston), la finestra di scelta dell'accessorio propone già l'accessorio abbinato, facilitando e velocizzando la ricerca.

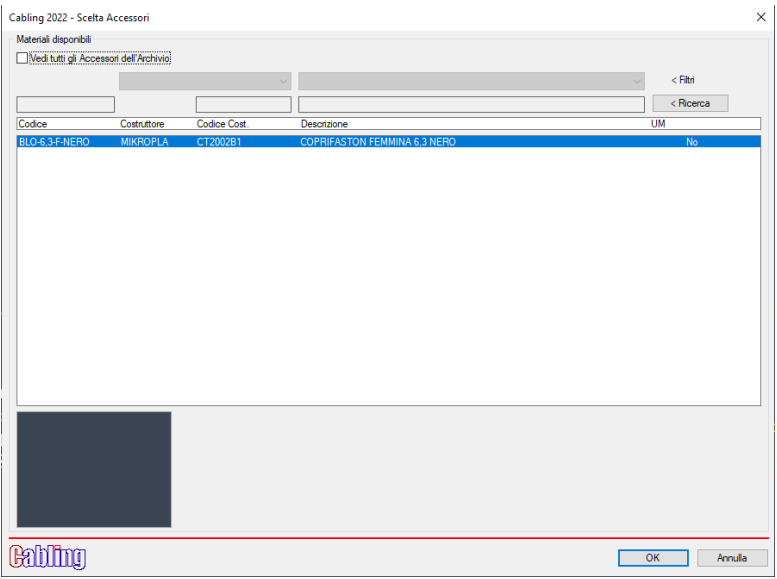

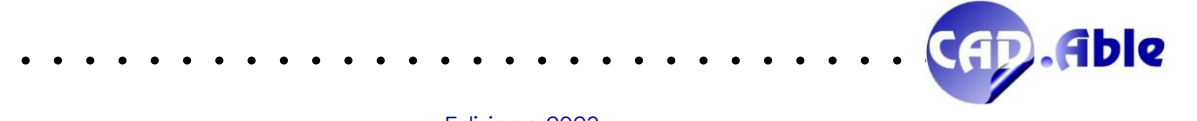

<span id="page-33-0"></span>In CABLING 2023 sono stati rivisti gli output togliendo via la sezione degli schermi, come adesso accadeva solo nelle indicazioni dei gruppi, unificando il funzionamento.

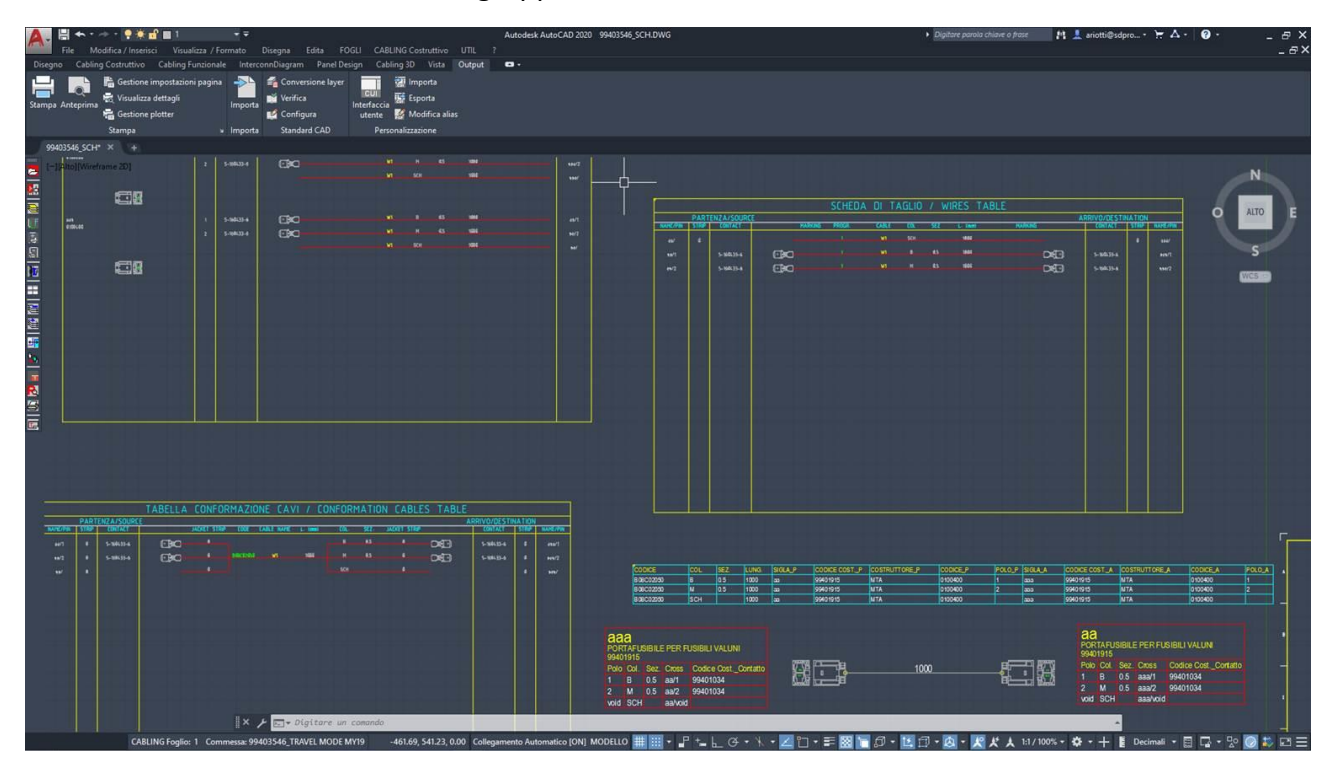

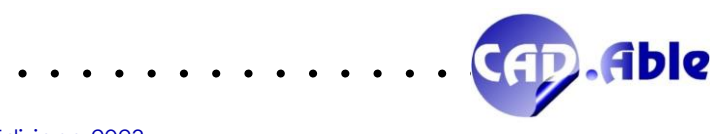

#### 2.19 RICCHEZZA PONTICELLI

<span id="page-34-0"></span>In CABLING 2023 è stata aggiunta una nuova opzione nel comando 'Industrializzazione' che permette di aggiornare i ponticelli sul medesimo Gruppo: 'Modifica Lunghezza Ponticelli'.

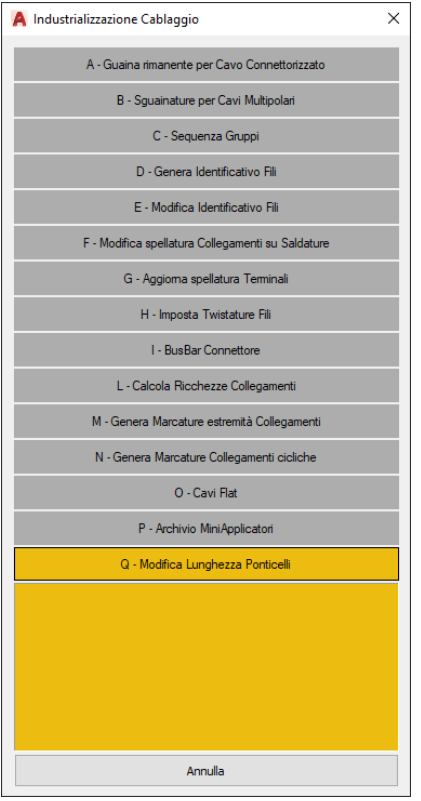

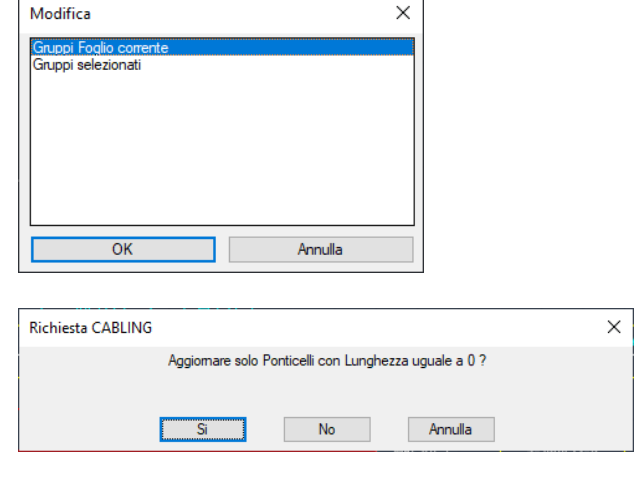

Dopo le domande fatte con le finestre di dialogo superiore CABLING aggiorna i ponticelli del disegno e aggiorna le Indicazioni. Vi rimane solo da aggiornare gli eventuali output precedentemente generati.

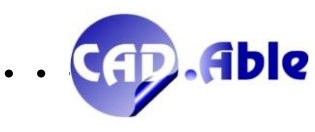

<span id="page-35-0"></span>In CABLING 2023 la lista Gruppi potrebbe trovare dei Percorsi in fase di costruzione senza che sia stato inserito ancora nessun Gruppo. In questo caso viene posta la seguente domanda:

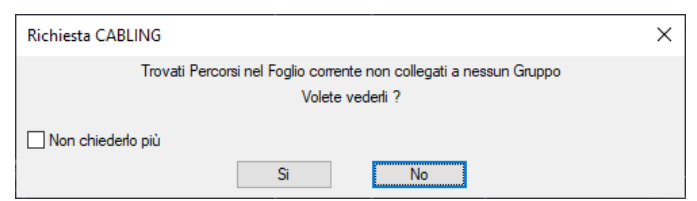

Viene richiesto se si vuole procedere con l'ottimizzazione dei Percorsi e aperta la finestra di dialogo con l'elenco dei Percorsi collegati tra loro (cablaggio).

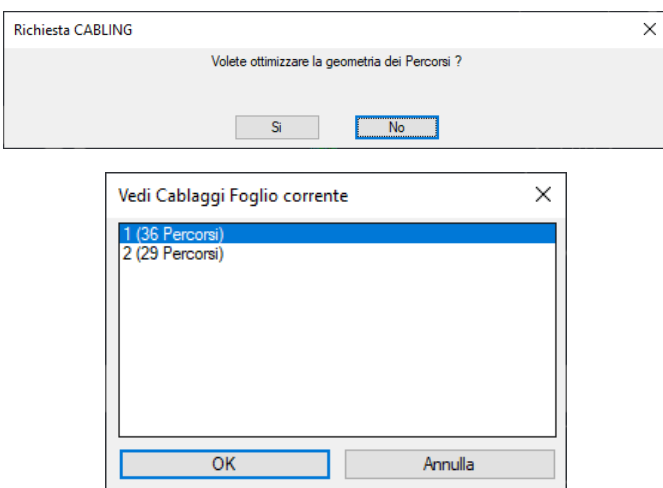

Premendo OK si possono vedere i Percorsi del Cablaggio selezionato. Questo comando è utilissimo per disegnare correttamente il cablaggio o i cablaggi prima di procedere alla posa o l'importazione dei Gruppi alle loro estremità.

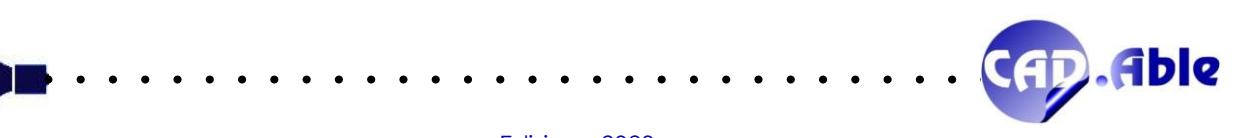

#### 2.21 RIGENERAZIONE DELLE INDICAZIONI GRUPPI

<span id="page-36-0"></span>Finora, se inviavate un layout di cablaggio ad un'altra azienda che non ha gli stessi codici di fili e cavi nel database dei materiali di Cabling, le Indicazione dei Gruppi venivano rigenerate senza il colore e la sezione. In CABLING 2023 le Indicazioni dei Gruppi sono ora rigenerate in modo corretto, senza perdere queste informazioni.

Può essere che in un layout di cablaggio realizzato con una vecchia versione di Cabling questo non avvenga.

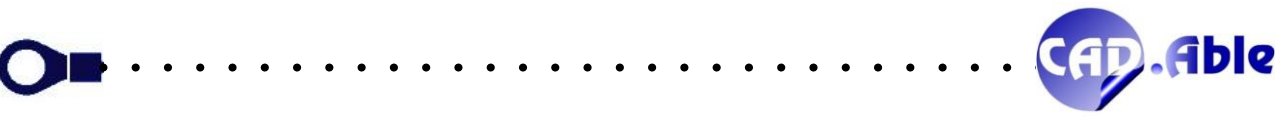

# 3 SCHEMA FUNZIONALE

#### 3.1 INSERIMENTO POLI DEI GRUPPI NELLO SCHEMA FUNZIONALE

<span id="page-37-1"></span><span id="page-37-0"></span>In CABLING 2023 l'inserimento dei poli dei gruppi nello schema funzionale nella modalità 'Polo x Polo' con l'importazione di dati da uno schema costruttivo o dall'importazione di un file è stato migliorato. Dopo avere chiuso la finestra principale di importa Gruppi viene aperta la finestra successiva dove l'utente vede i poli da inserire e i relativi collegamenti.

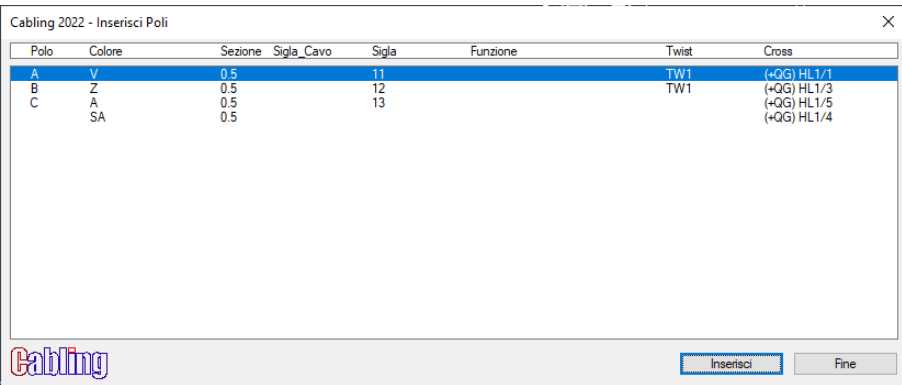

Questo permette di inserire i Poli nell'ordine desiderato anche in base ai relativi collegamenti: se ad esempio dei collegamenti sono twistati li posso disegnarli vicini in quanto mi faciliteranno la rappresentazione dei twist sui collegamenti.

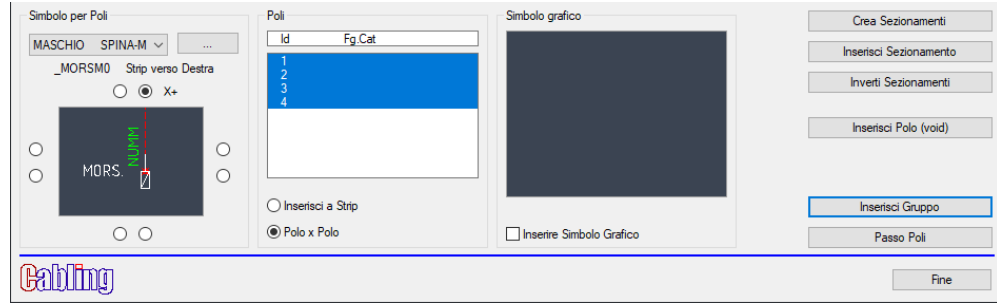

Infine nel disegno Polo x Polo è stata introdotta la possibilità di inserire i Poli in modo semi-automatico in base alla direzione e al passo, senza cercare di inserirli manualmente nella posizione corretta. Dopo l'inserimento del primo Polo, se alla richiesta del punto di inserimento dei successivi premete Invio si apre il solito menu contestuale: in testa c'è la nuova opzione 'Inserisci nella posizione calcolata' che inserirà il polo scelto nella posizione corretta in base a direzione e passo.

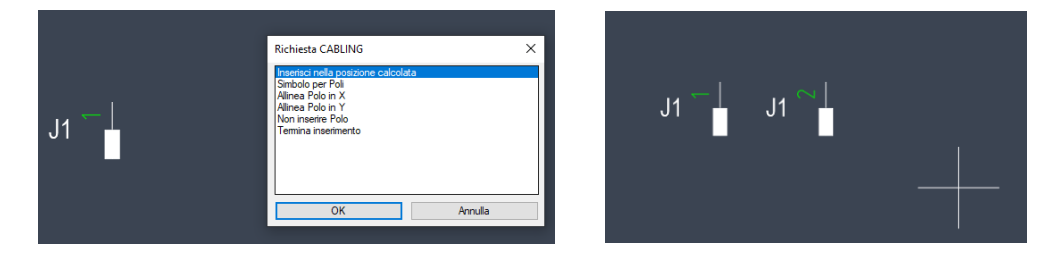

Questa nuova modalità permette di disegnare i poli in maniera più veloce e precisa: bastano anche solo due invii sulla tastiera anche senza usare il mouse.

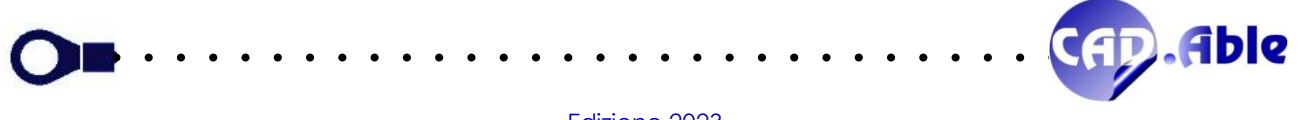

#### 3.2 DISEGNO CICLICO TWISTATURE FILI

<span id="page-38-0"></span>In CABLING 2023 è ora possibile inserire i twist Fili con la modalità 'Modifica Fili' in maniera ciclica.

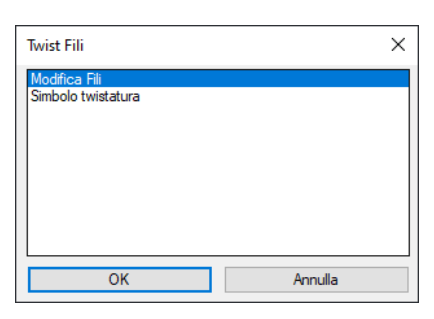

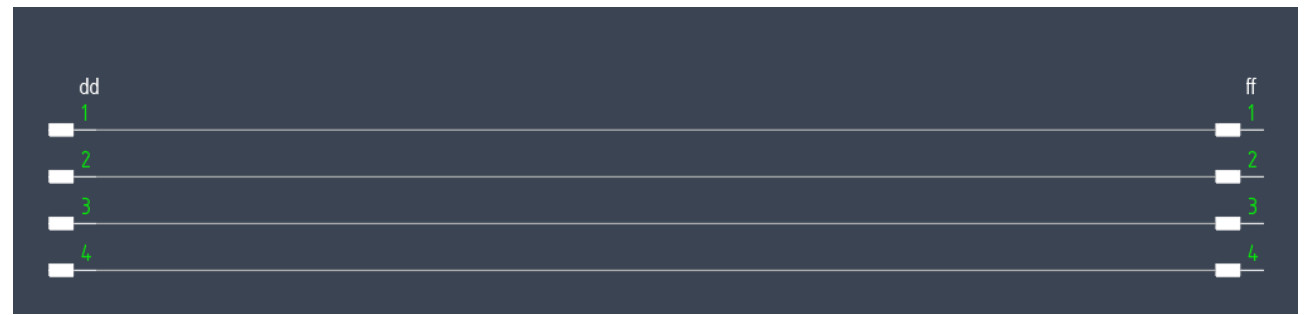

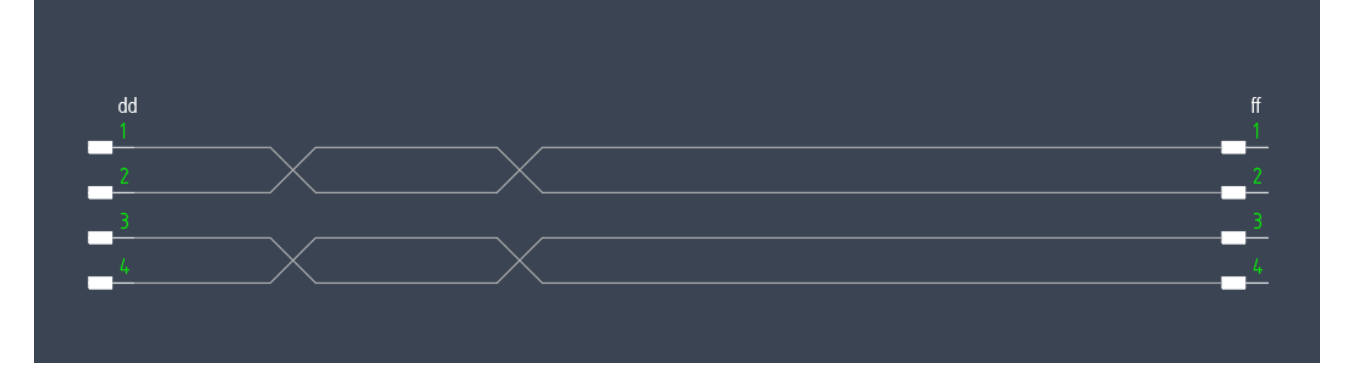

In presenza delle Indicazioni Collegamento, se esse vengono trovate nell'intervallo dell'area di twist sono automaticamente cancellate.

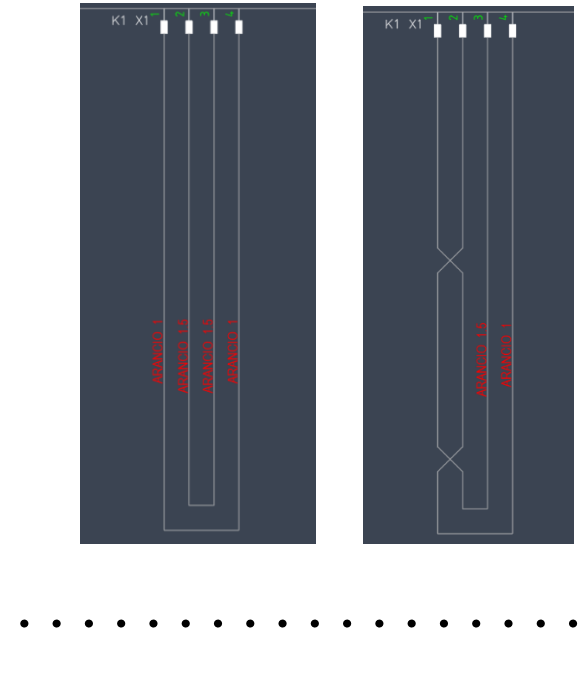

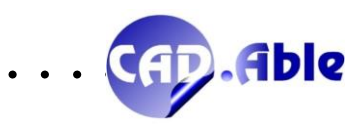

#### 3.3 COLLEGAMENTI

<span id="page-39-0"></span>In CABLING 2023 il disegno dei collegamenti è stato migliorato in presenza dei sezionamenti: infatti se i poli Maschio/Femmina sono adiacenti il simbolo per chiedere la direzione viene dimezzato con le sole direzioni possibili.

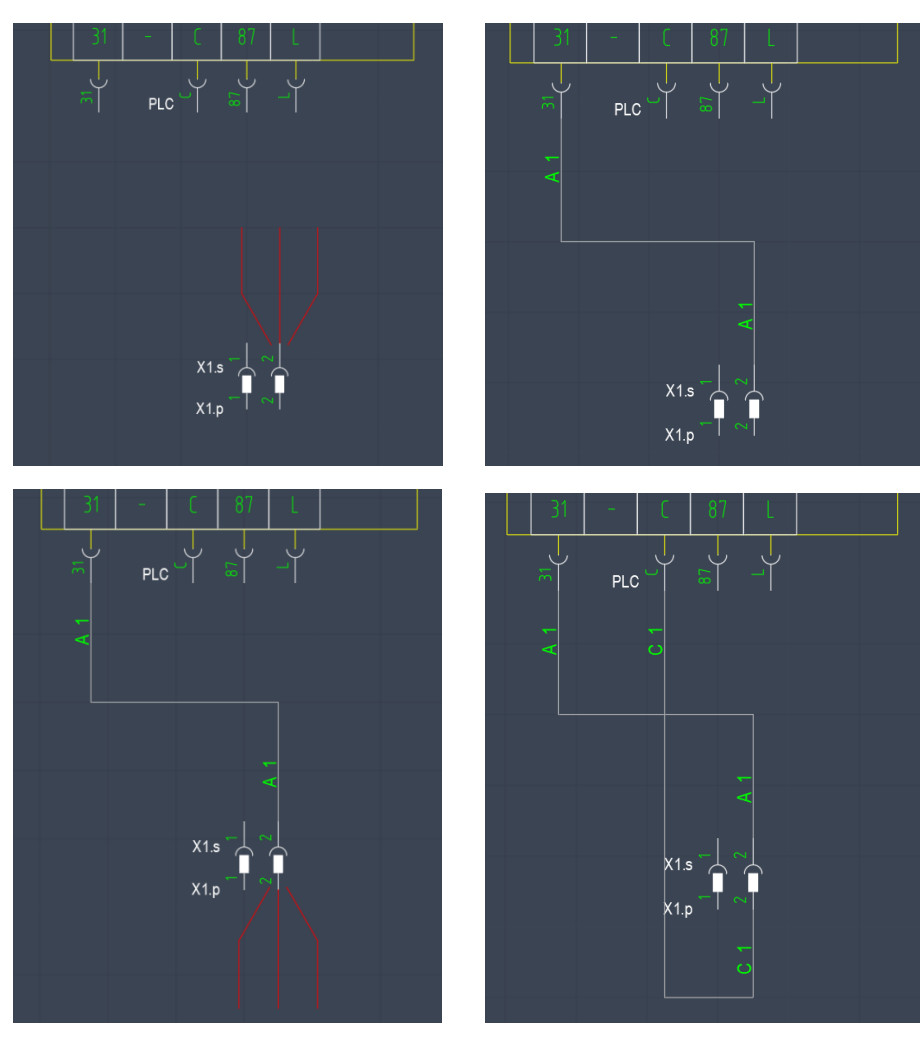

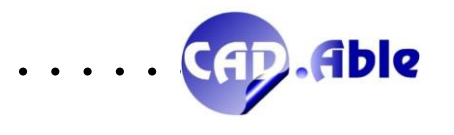

<span id="page-40-0"></span>In CABLING 2023 lo schema funzionale contenuto in un Foglio può essere scalato automaticamente per adattarlo ad un cartiglio più piccolo o più grande senza perdere nessuna informazione.

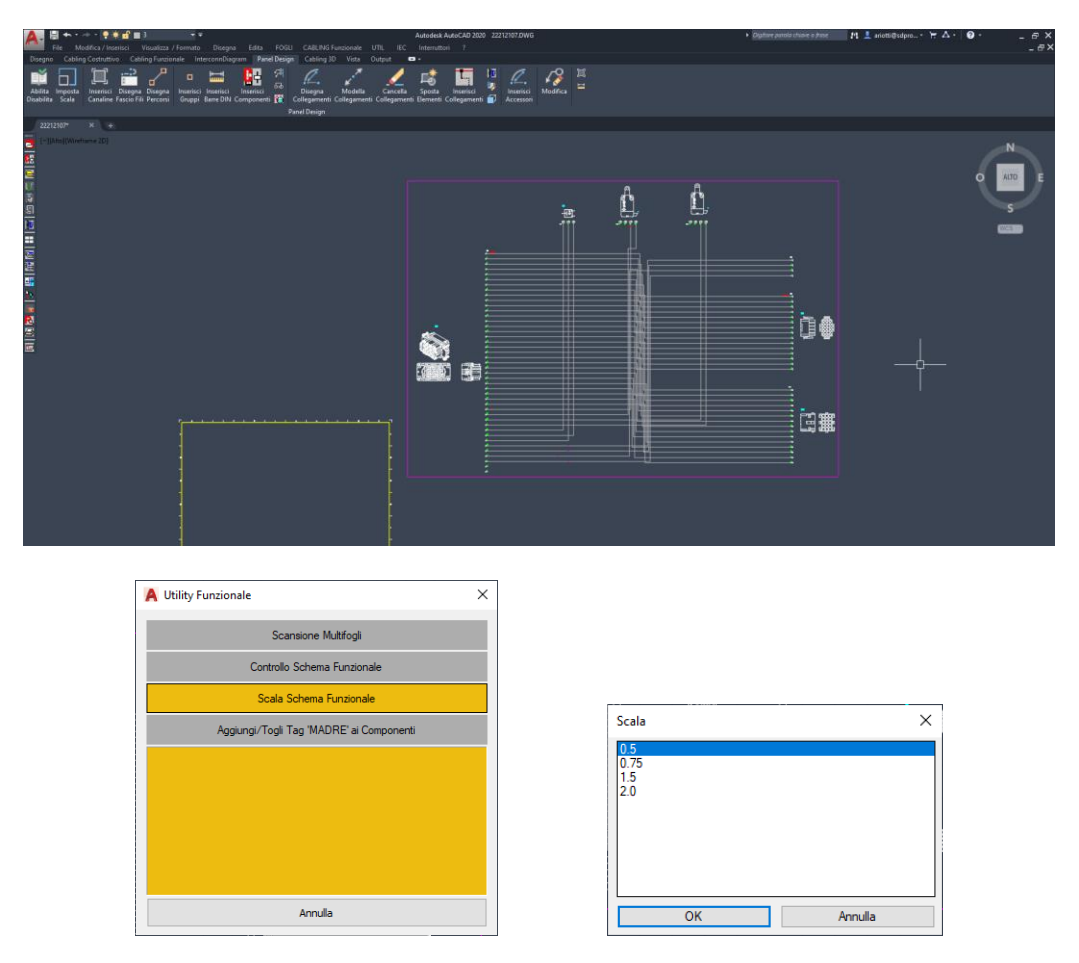

Con il comando CABLING Funzionale → Utility Funzionale viene chiesta la nuova scala e CABLING effettua la scala mantenendo gli stessi standard per quanto riguarda le indicazioni collegamenti.

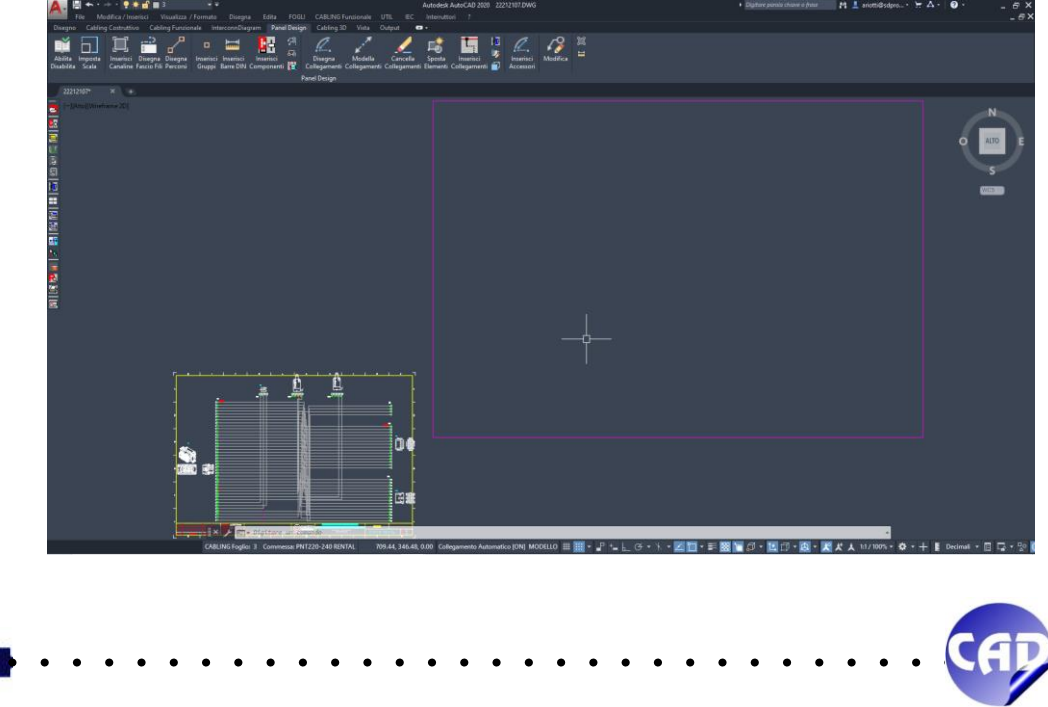

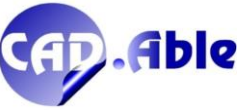

41

#### 3.5 INSERIMENTO RIMANDI

<span id="page-41-0"></span>In CABLING 2023 l'inserimento dei Rimandi del menu, premendo 'Invio per opzioni', è stato completato con la nuova opzione 'Rimandi su Collegamenti', già presente nel menu contestuale di un collegamento e nelle Utility Collegamenti.

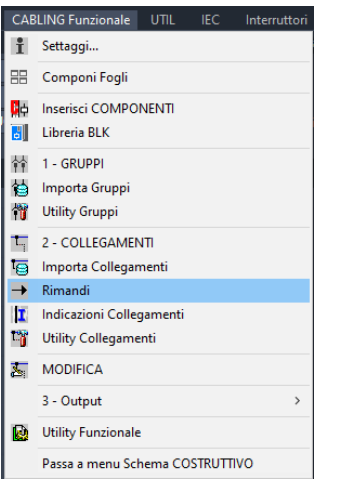

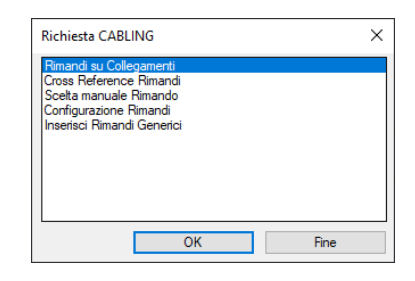

Inoltre è stata migliorata la messaggistica: se la selezione viene fatta in un punto non corretto, adesso compare la seguente finestra:

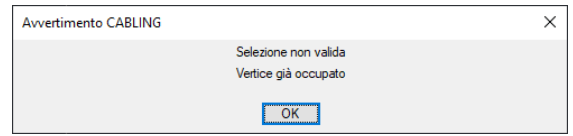

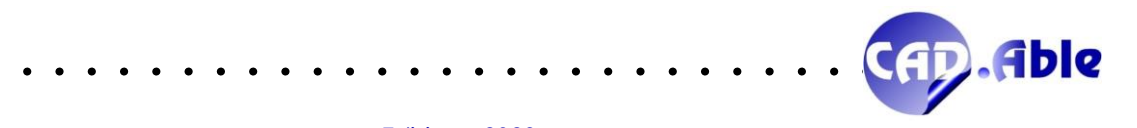

#### 3.6 LIBRERIA BLK

<span id="page-42-0"></span>In CABLING 2023 è possibile inserire i simboli BLK direttamente con un nuovo comando sul menu, mentre quelli IEC (ad esempio) continuano a poter essere inseriti dal menu dedicato, deciso con il comando 'IMPOSTAZIONE'.

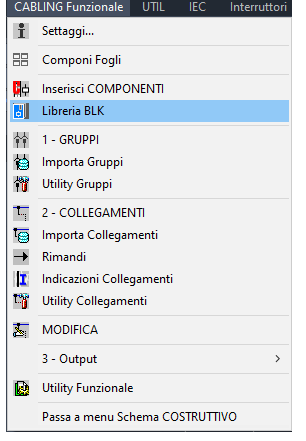

Compare la seguente finestra di dialogo dove potete scegliere il Vostro simbolo Utente dalla cartella BLK o da una sotto-cartella.

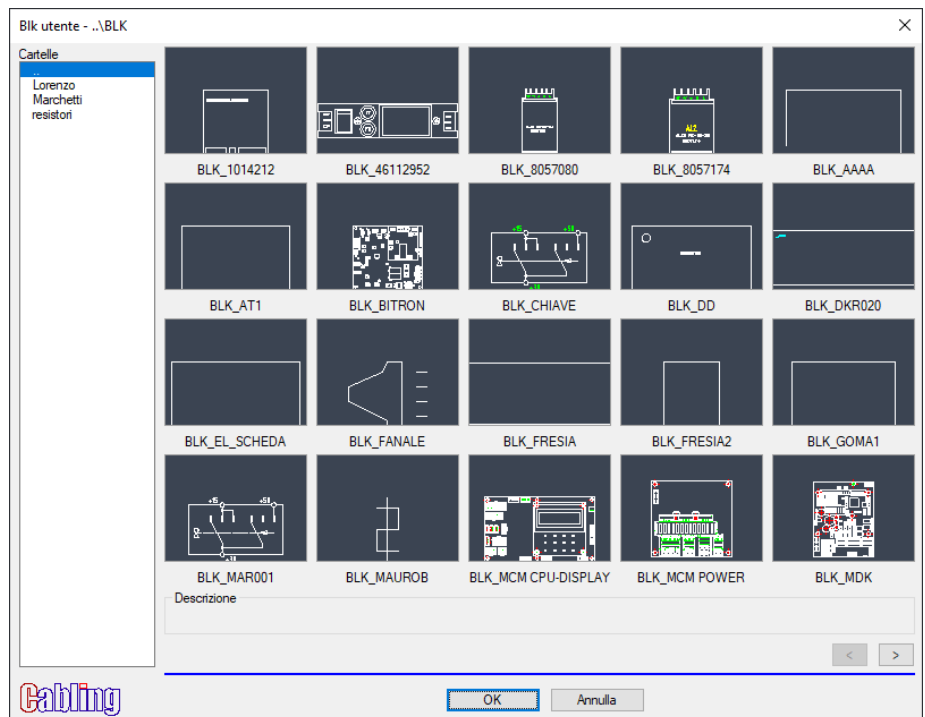

Demandiamo al prossimo capitolo come l'inserimento di questi blocchi possono essere utilizzati.

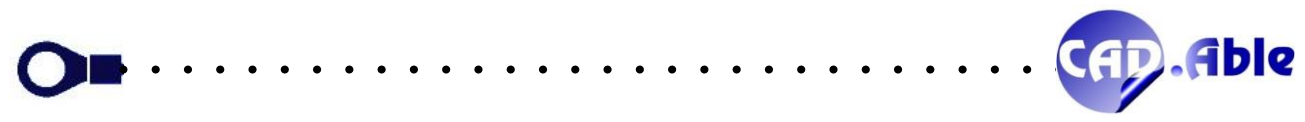

#### 3.7 GESTIONE COMPONENTI MADRE / FIGLI

<span id="page-43-0"></span>In CABLING 2023 un Componente può essere gestito con un singolo simbolo grafico (lo standard) oppure con uno o più simboli grafici aggiuntivi. I motivi per cui avere più simboli grafici sono:

- Necessità progettuali (bobina e relativi contatti sparsi nello schema elettrico)
- Necessità di dividere un simbolo grafico complesso in più parti (scheda con numerosi I/O)

Per inserire i simboli grafici aggiuntivi è necessario:

- Inserire il simbolo grafico principale definito nell'archivio materiali
- Trasformare il simbolo grafico del componente in una 'MADRE' a cui aggiungere uno o più simboli grafici aggiuntivi inseriti come 'FIGLI'
- I simboli grafici 'FIGLI' devono avere la stessa sigla della 'MADRE' per essere considerati lo stesso componente.
- I simboli grafici 'FIGLI' non hanno materiale e funzione, dati che vengono presi dalla 'MADRE'.

Il menu contestuale di un Componente inserito nello schema elettrico ha ora una nuova opzione: Aggiunti/Togli Tag 'MADRE' che permette di trasformare un normale simbolo grafico in una MADRE a cui agganciare simboli grafici FIGLI.

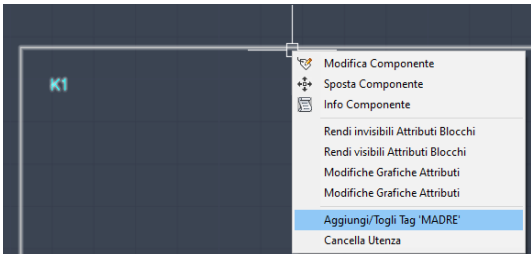

Se inserite un contatto Normalmente Aperto dal menu IEC (ad esempio) e se nello schema elettrico è presente almeno una Madre viene aperta una nuova finestra di dialogo:

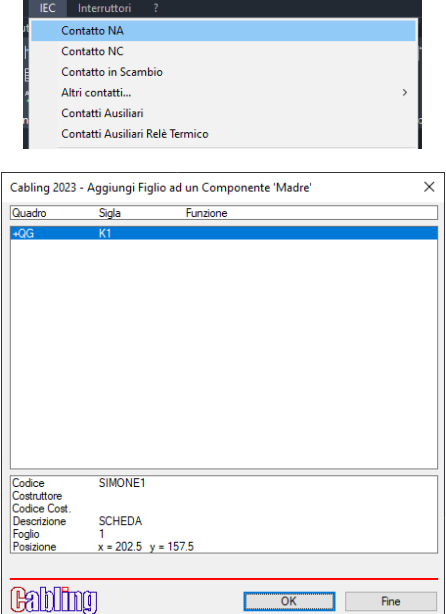

Dopo avere scelto la sigla della Madre il contatto viene inserito con la medesima sigla e viene aperta la finestra di posa Poli/Gruppi dei Componenti dove scegliere Porta e Poli da associare al contatto.

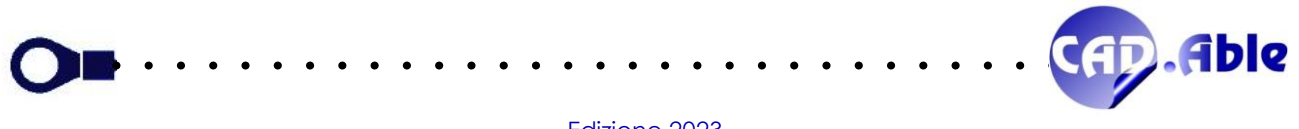

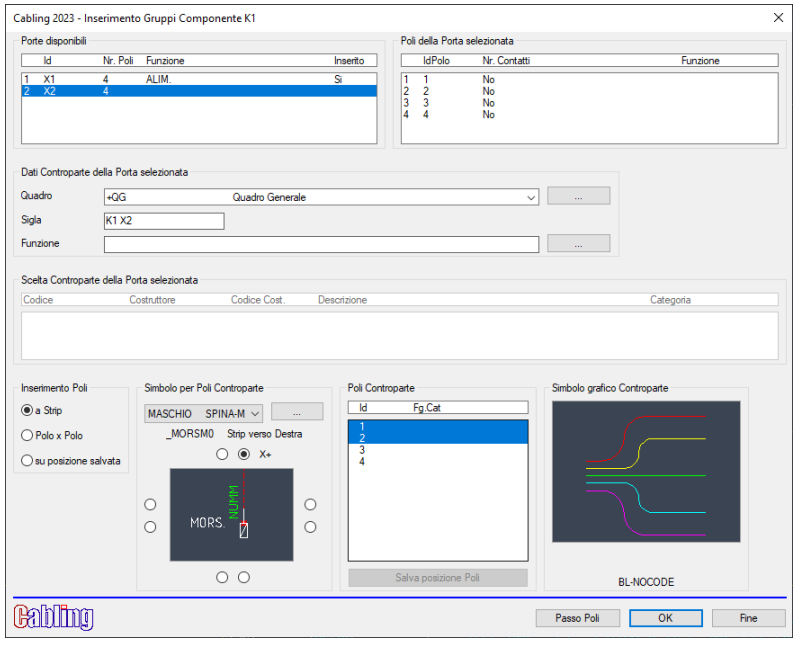

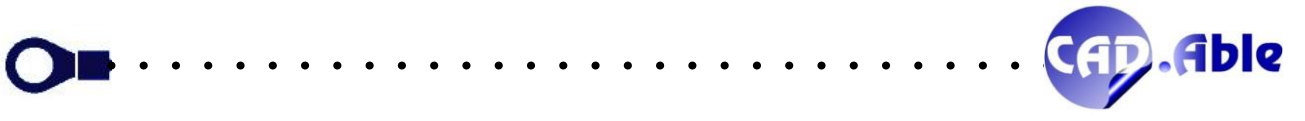

#### 3.8 INSERIMENTO SIMBOLO COMPONENTE COME GRAFICA

<span id="page-45-0"></span>In CABLING 2023 un Componente inserito partendo dal comando 'Libreria BLK' o dal menu IEC (ad esempio) che non è associato a nessun materiale nell'archivio materiali può essere inserito come grafica. In questo caso viene fatta la seguente domanda:

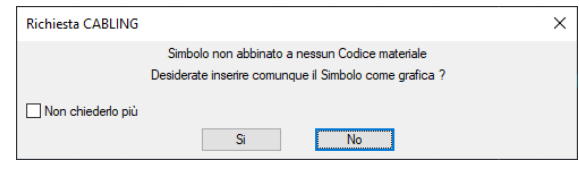

Se scegliete Si viene aperta una successiva finestra di dialogo dove inserire i dati del componente e quindi inserito nella posizione desiderata.

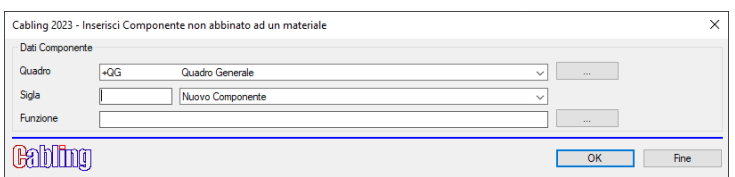

Il componente non sarà gestito come utenza ma comparirà negli output 'Lista Componenti' e 'Lista Funzione Componenti'.

Se invece il Componente è abbinato come simbolo grafico ad un materiale viene chiesta conferma di inserirlo come componente attivo o nuovamente solo come grafica.

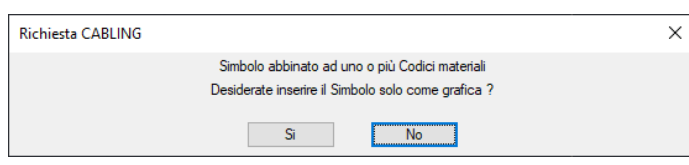

Se avete deciso di inserirlo come Componente attivo si apre la finestra standard di inserimento Componenti filtrato per i soli materiali abbinati.

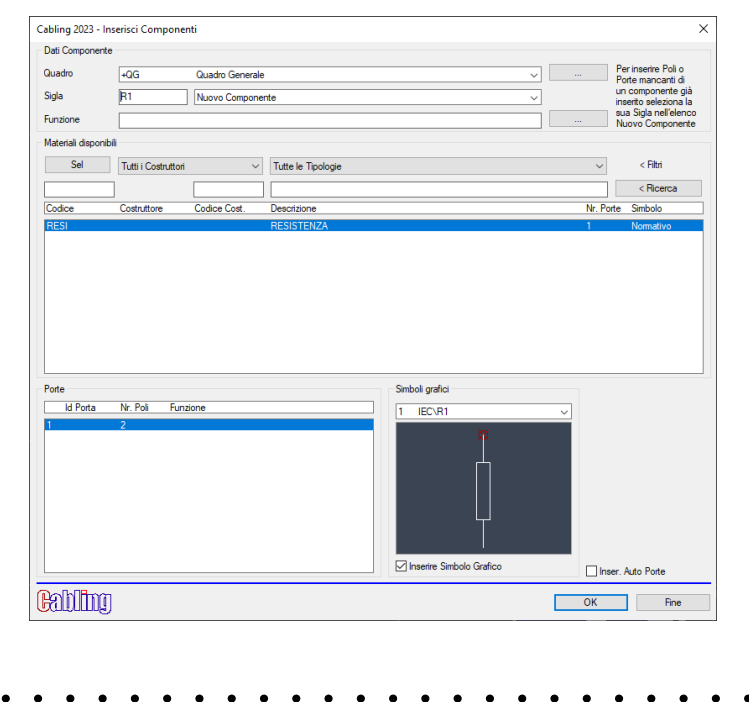

46

.Able

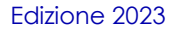

#### 3.9 INSERIMENTO UTENZE ABBINATE AI GRUPPI

<span id="page-46-0"></span>In CABLING 2023 il menu contestuale sui poli di un Gruppo ha una nuova voce: 'Inserisci Componente come Utenza'.

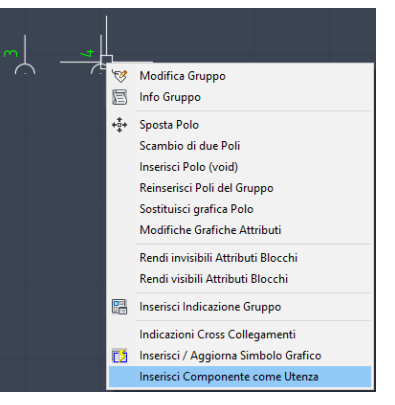

Con questa nuova opzione viene apertala finestra di dialogo dell'inserimento Componenti dove potete scegliere il Componente e inserire sigla e funzione.

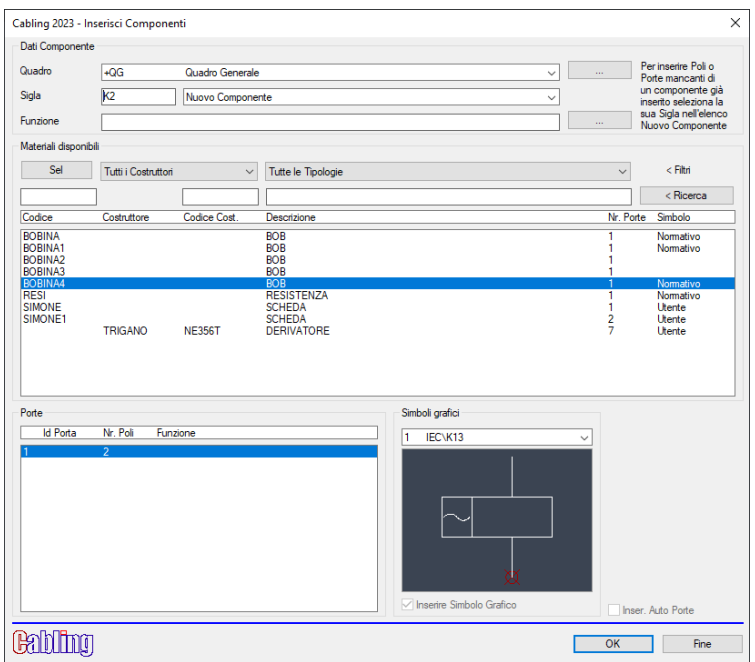

La successiva finestra di dialogo permette di abbinare i Poli del Componente con i Poli del Gruppo. Non è consentito inserire Componenti complessi con più porte.

Più componenti possono essere abbinati allo stesso Gruppo, ad esempio due bobine. Dopo avere premuto OK CABLING chiede il punto di inserimento del simbolo grafico che viene abbinato ai Poli del Gruppo.

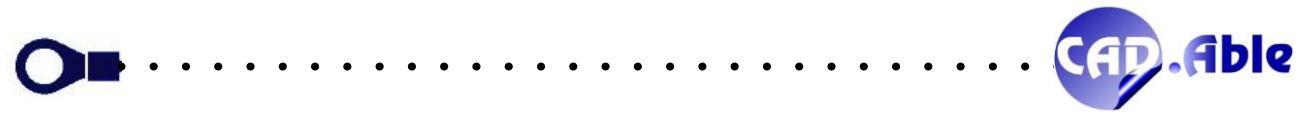

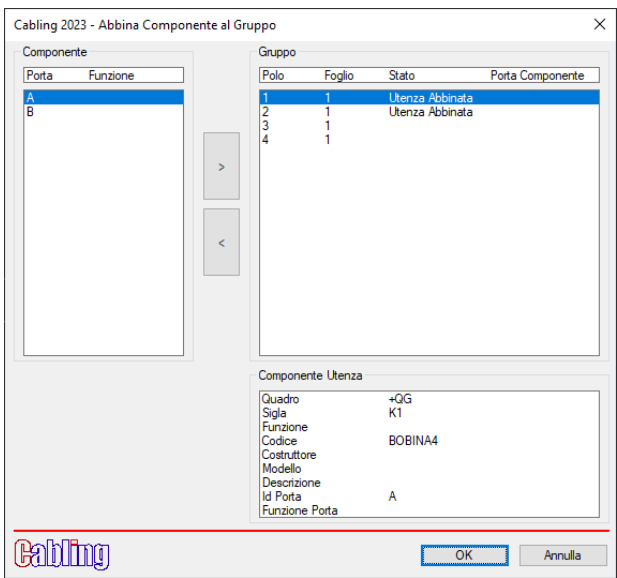

Se utilizzate il tasto destro su un Polo con abbinato un Componente viene fatta la seguente domanda:

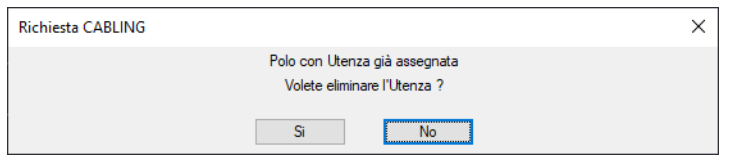

In caso affermativo l'utenza viene eliminata e il simbolo grafico del Componente cancellato.

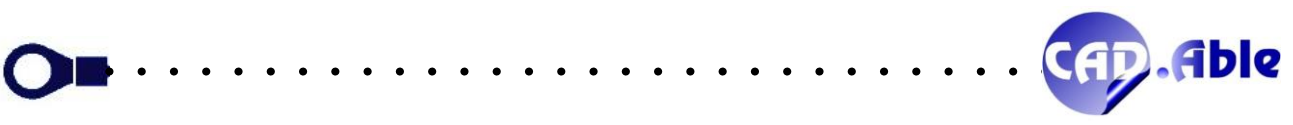

#### 3.10 SCHEMA FUNZIONALE – IMPORTA GRUPPI E IMPORTA COLLEGAMENTI

<span id="page-48-0"></span>CABLING 2023 ha semplificato le due finestre di 'Importa Gruppi' e 'Importa Collegamenti' con la lista a discesa 'Comandi aggiuntivi' che contiene i comandi precedentemente delegati a 3 bottoni e la 'Riscansione del MultiFoglio corrente'. Inoltre nella finestra 'Importa Collegamenti' è stata aggiunta l'opzione 'Inserisci Polo (void)' che permette di inserire questo polo aggiuntivo per i Connettori qualora non fosse stato inserito in 'Importa Gruppi': la finestra di dialogo viene riaperta dopo l'inserimento evitando così di rilanciare il comando.

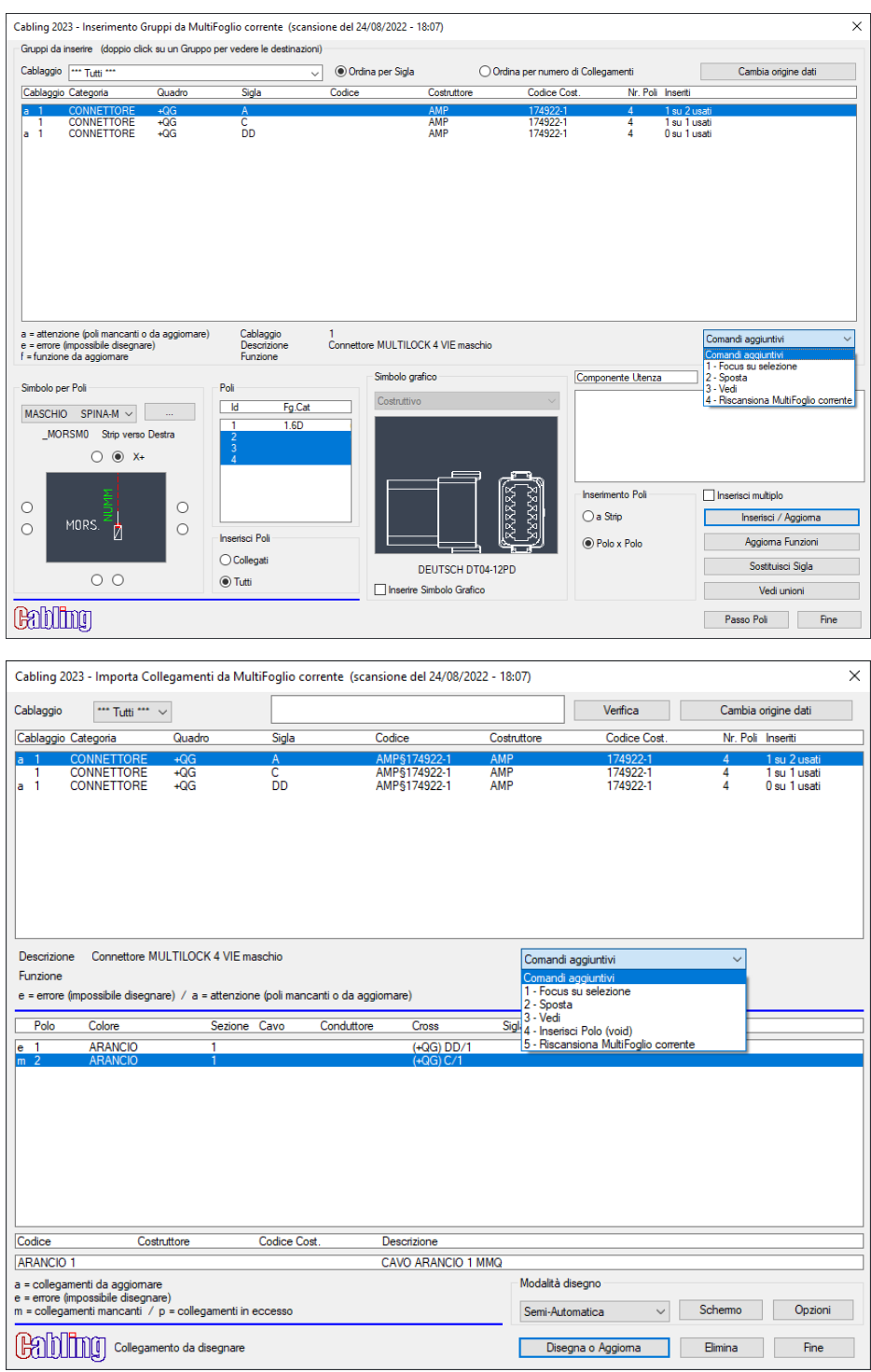

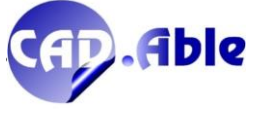

Nella finestra di 'Importa Gruppi' con il doppio click su uno dei gruppi è possibile vedere le sue destinazioni e filtrare l'elenco dei Gruppi in base ad esse (bottone Filtra).

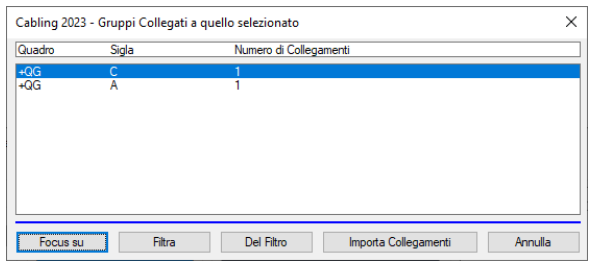

Nella parte inferiore della finestra viene ora aggiunto un testo per ricordare che il filtro sul Gruppo è attivo.

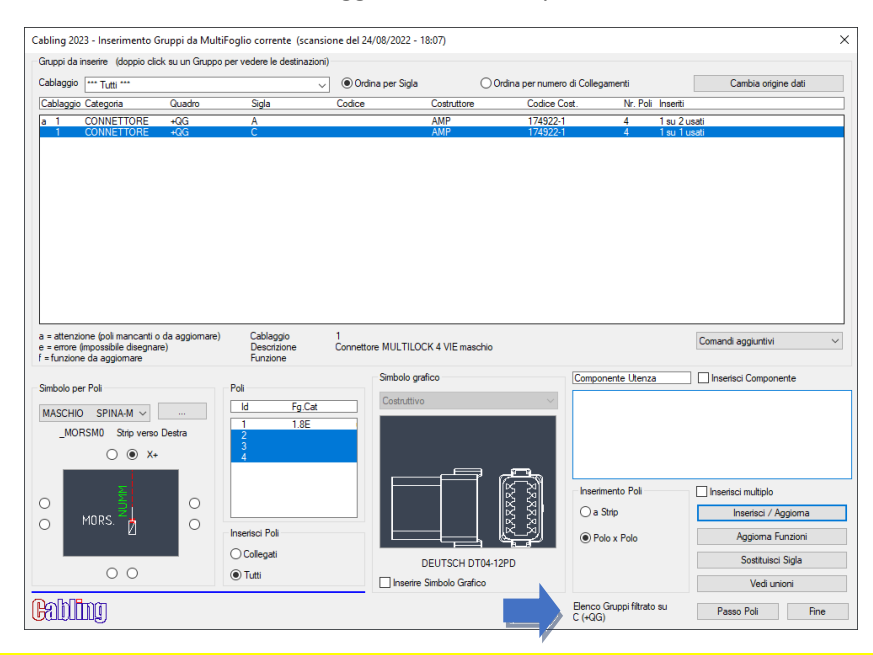

(ca\_alert (spac\_mlm \"Comando disponibile solo per Connettori\") \"\" nil)

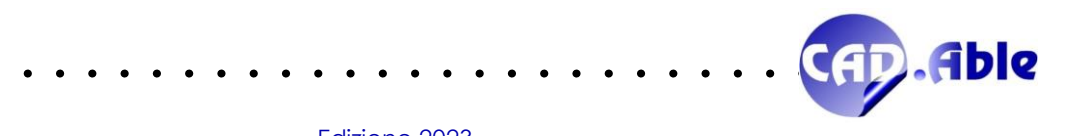

# 4 GESTIONE COMMESSE E CARTIGLI

#### 4.1 CERCA MULTIFOGLI IN GESTIONE COMMESSE

<span id="page-50-1"></span><span id="page-50-0"></span>Con l'utilizzo estensivo di CABLING negli anni è possibile che il numero di progetti diventi estremamente elevato e la ricerca di uno di essi non sempre è immediata. Per ovviare a questo problema, in questa versione di CABLING la ricerca dei multifogli è stata potenziata.

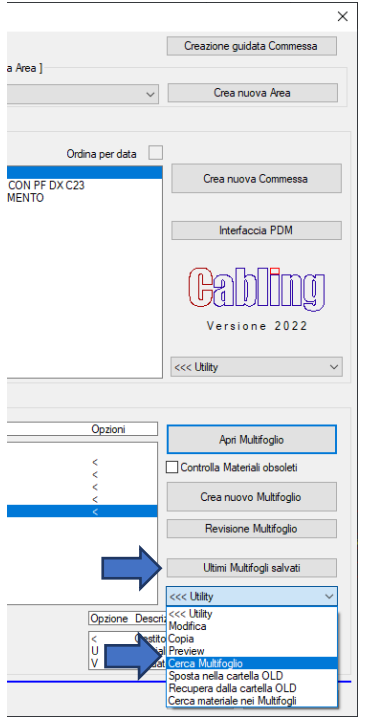

Finora la ricerca di un multifoglio era delegata a due comandi nella finestra di gestione Commesse: 'Ultimi Multifogli salvati' e 'Utility  $\rightarrow$  Cerca Multifoglio'.

Adesso è presente un unico bottone 'Cerca Multifoglio' che se premuto apre la seguente richiesta:

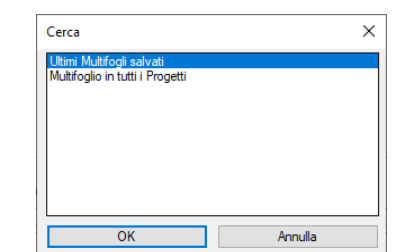

La prima opzione è quella già presente nelle precedenti versioni, la seconda è nuova e include la precedente funzione 'Cerca Multifoglio', che scompare dalle Utility. Un unico bottone per la ricerca Multifoglio.

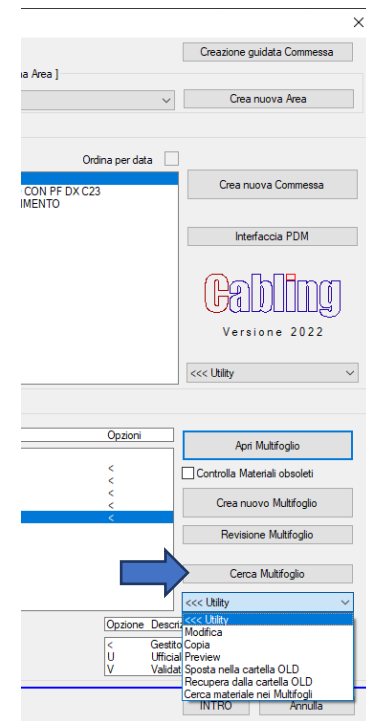

La nuova finestra contiene tutti i multifogli trovati che possono essere filtrati per Area, per Cliente, per commessa (e tutte le commesse che cominciano con), per un contenuto specifico trovato nella descrizione delle commesse e per Multifoglio (e tutti i multifogli che cominciano con) o per una combinazione dei precedenti filtri.

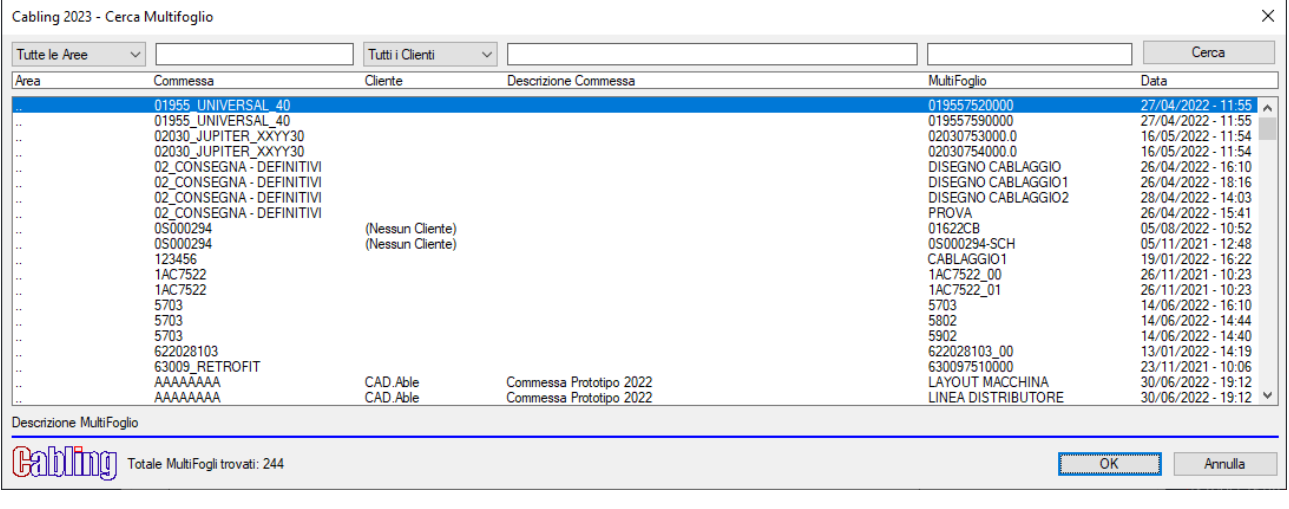

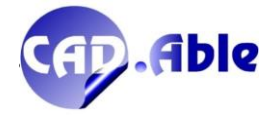

Nella parte inferiore della finestra compaiono la descrizione del multifoglio selezionato (non è possibile filtrare per descrizione multifoglio) e la quantità di multifoglio trovati, che si riducono utilizzando i filtri superiori.

Come nei precedenti comandi di ricerca dei multifogli la scelta di un multifoglio e l'utilizzo del bottone OK non apre il multifoglio ma effettua il focus sulla finestra di dialogo del multifoglio e della relativa area e commessa. Premendo apri multifoglio verrà aperto il multifoglio cercato.

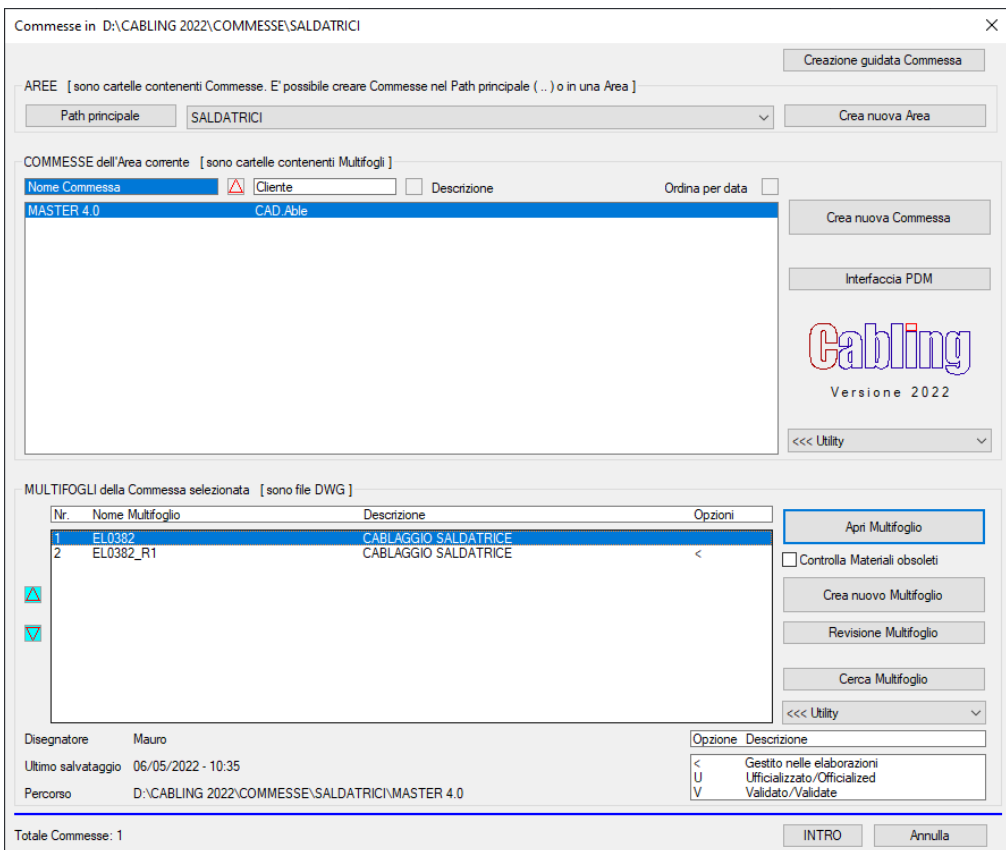

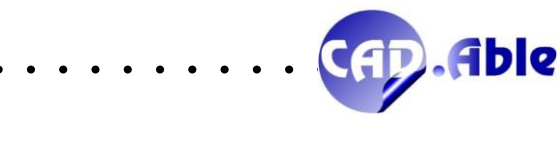

<span id="page-52-0"></span>In CABLING 2023 la prima finestra che viene automaticamente aperta dopo la creazione di un nuovo multifoglio e quella dell'IMPOSTAZIONE: essa è stata semplificata nella parte di scelta del cartiglio con il solo bottone per la scelta del blocco cartiglio Master e la scelta se inserirlo sul foglio 0 o sul foglio corrente (se diverso da 0).

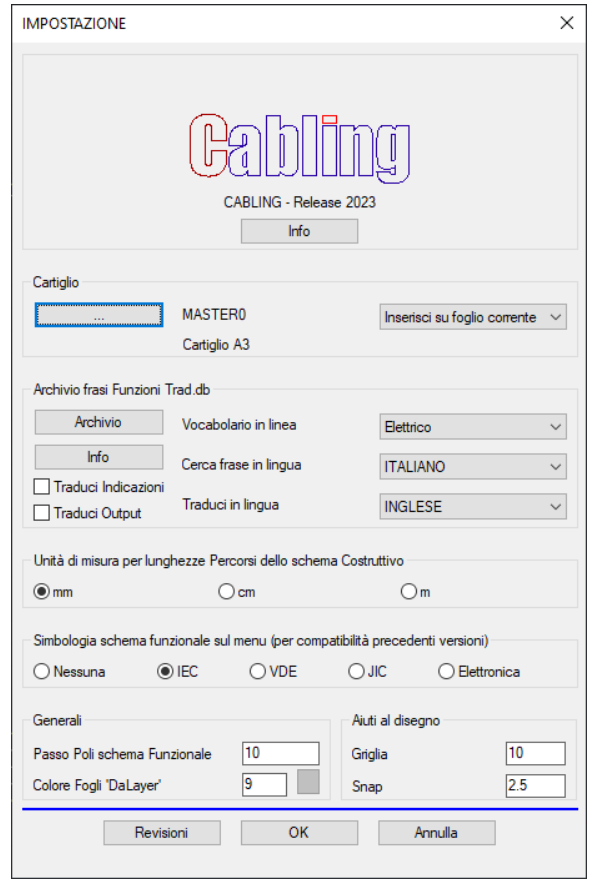

Dopo l'inserimento del cartiglio Master se il cartiglio non è ancora configurato viene aperta automaticamente la finestra dei settaggi del cartiglio di cui parleremo diffusamente nel capitolo successivo. L'obiettivo era mantenere la stessa modalità di inserimento del cartiglio, semplificarla e creare un nuovo comando dedicato ai cartigli che permette di gestire in toto questa fondamentale elemento dei Vostri progetti.

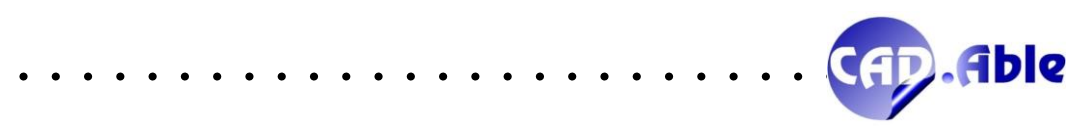

#### 4.3 FINESTRA CARTIGLI

<span id="page-53-0"></span>In CABLING 2023 la nuova finestra di gestione dei cartigli è suddivisa in 5 sezioni:

- Cartiglio
- Abbina dati
- Configura dimensioni
- Numeri Foglio
- Blocco Revisioni

La prima sezione Cartiglio può avere due aspetti in base alla presenza o meno del cartiglio.

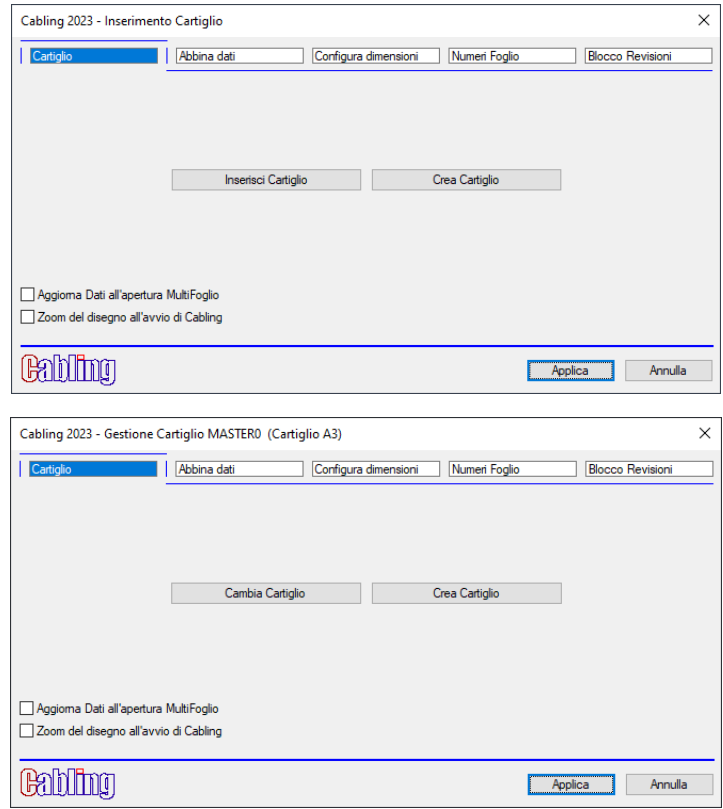

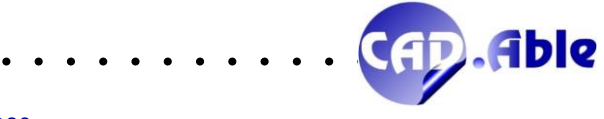

#### **Abbina dati**

Questa finestra permette di abbinare i dati della Gestione Commesse con gli eventuali attributi del cartiglio master. Rispetto alla precedente versione presente nel comando IMPOSTAZIONE, adesso vengono visualizzati i valori abbinati ai singoli campi. Con 'Abbina >' e '< Rimuovi' potete abbinare i valori dei campi ai Tag Attributo del blocco, con 'Modifica dati Commessa / MultiFoglio' potete editare i valori della Commessa/Multifoglio e con 'Applica' gli abbinamenti saranno salvati e il cartiglio inserito verrà aggiornato.

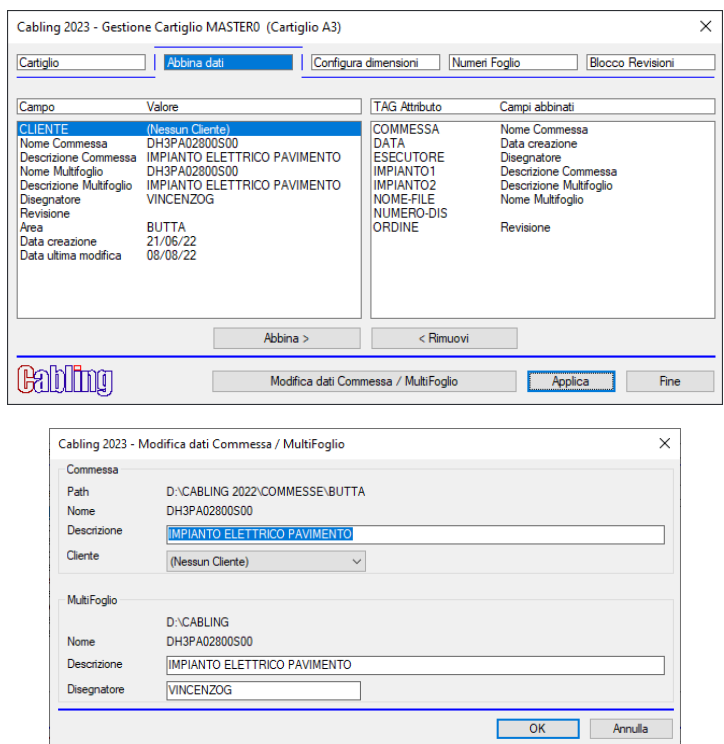

#### **Configura dimensioni**

Questa finestra permette di configurare le dimensioni del cartiglio Master rispetto alle sue eventuali catenarie. Nella precedente versione fa finestra era già presente nel comando IMPOSTAZIONE.

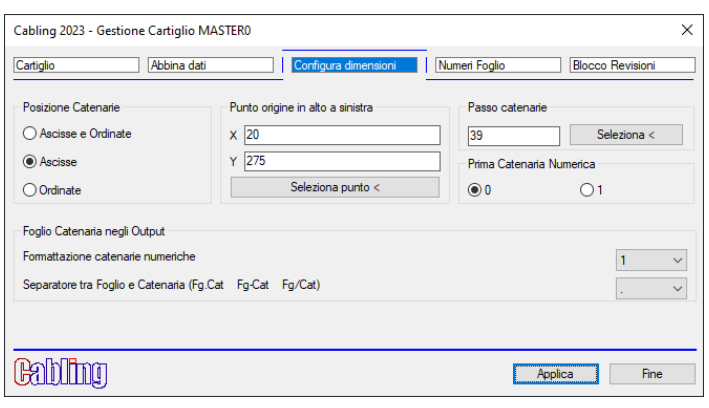

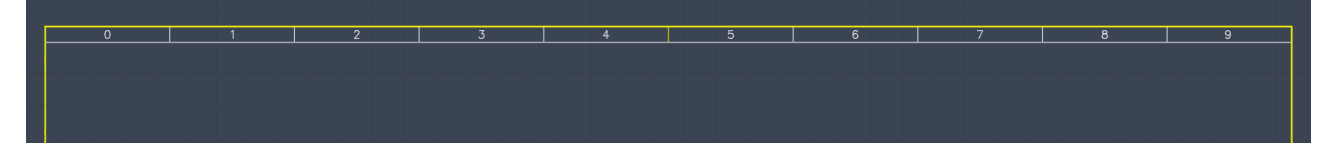

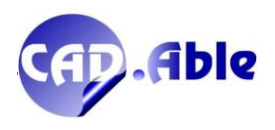

#### **Numeri Foglio**

Questa finestra permette, in riferimento al cartiglio scelto, di definire quali numeri foglio visualizzare, la loro posizione e la loro altezza di testo. Questa configurazione rimane comunque presente nel menu Fogli  $\rightarrow$  Numera Fogli.

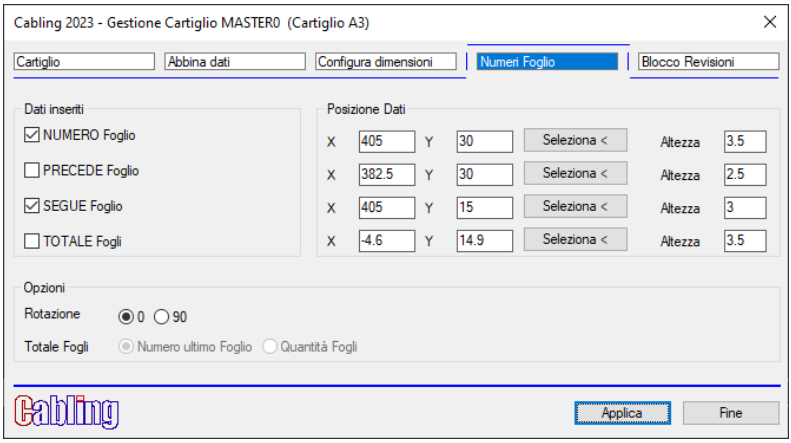

#### **Blocco Revisioni**

Questa finestra permette di definire quale blocco \_REVIS\* inserire nel cartiglio scelto e il suo punto di inserimento. Questa configurazione rimane comunque presente nel menu Fogli → Revisioni.

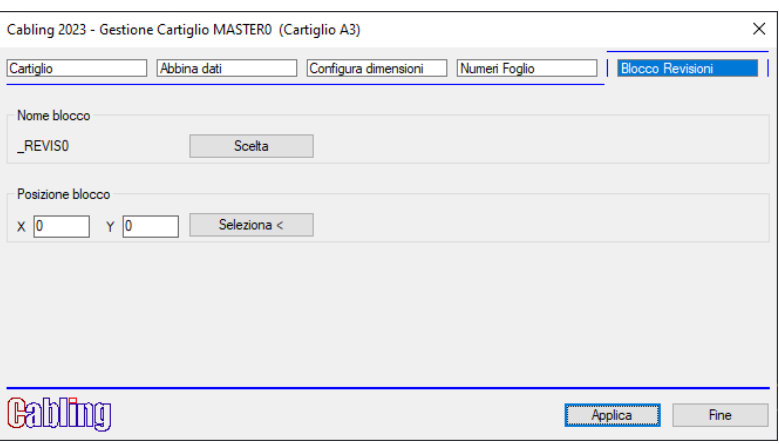

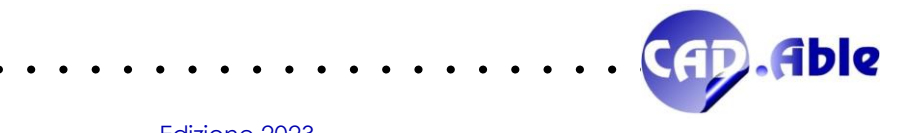

<span id="page-56-0"></span>Può capitare di creare un layout costruttivo con un'unità di misura errata, ad esempio usando millimetri quanto si volevano i centimetri, usando i settaggi di FOGLI → IMPOSTAZIONI. Volendo cambiare l'unità di misura finora era necessario editare i singoli Percorsi, ora è possibile utilizzare l'utility CABLING Costruttivo → Utility Costruttivo → Cambia Unità di misura Percorsi.

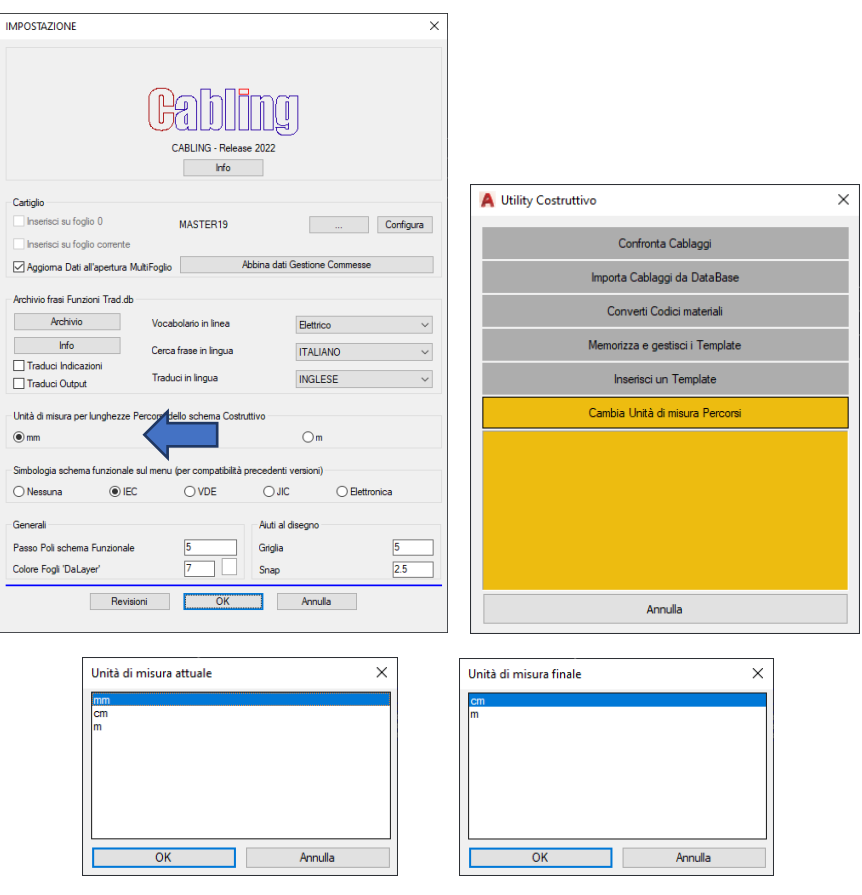

Il tool converte l'unità di misura dei Percorsi e restituisce l'informazione dell'avvenuto cambiamento.

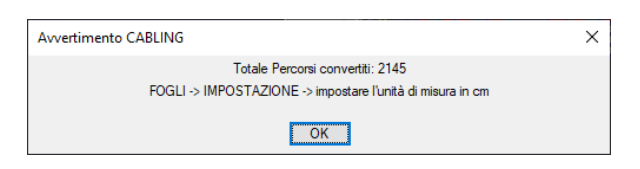

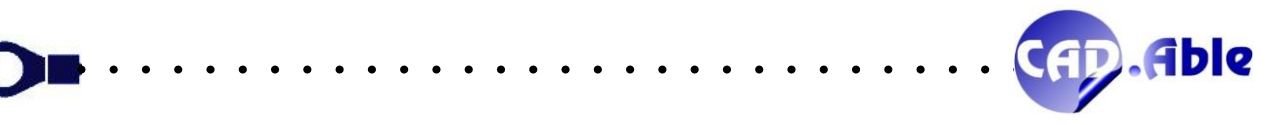

# 5 GENERALI

#### 5.1 IMPORTA GRUPPI E IMPORTA COLLEGAMENTI

<span id="page-57-1"></span><span id="page-57-0"></span>CABLING 2023 ha aggiunto in testa alle finestre di dialogo di Importa Gruppi e Importa Collegamenti la data del database di importazione o dell'ultima scansione, sia nel layout costruttivo che nello schema funzionale.

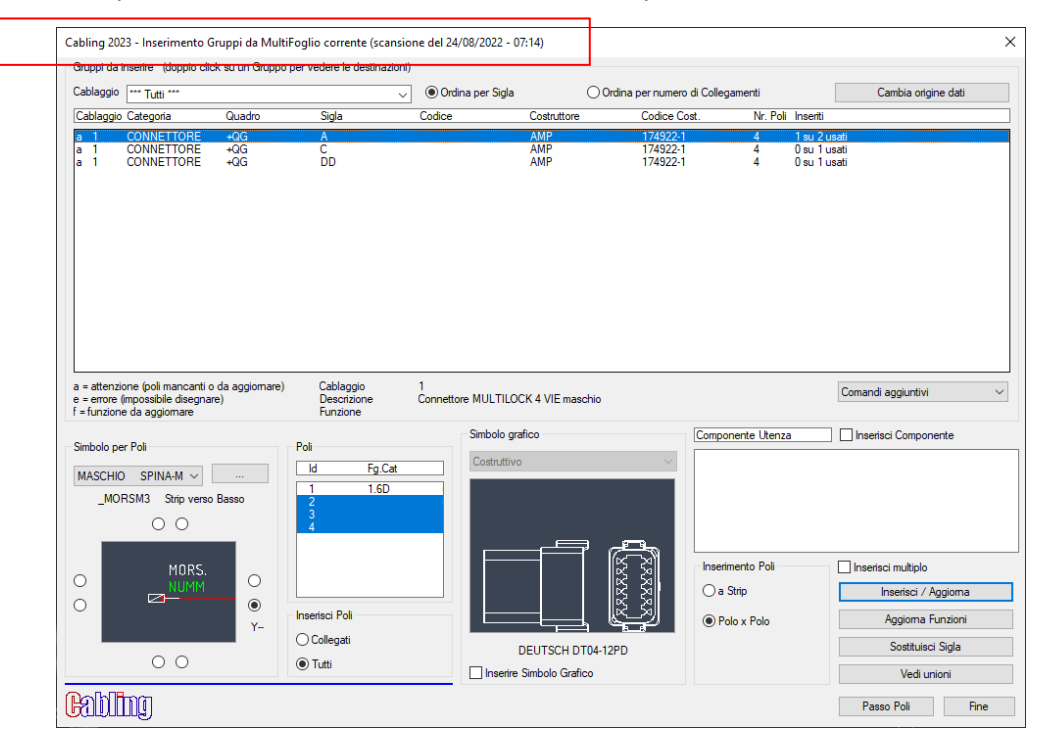

Questo permette un maggior controllo delle date dei database e delle scansioni in caso di modifiche a cui non è seguita una nuova generazione dei database o nuova scansione dei layout costruttivi o degli schemi funzionali. Infine nei Comandi aggiuntivi delle finestre di 'Importa Gruppi' e 'Importa Collegamenti' è stata aggiunta la voce 'Riscansiona MultiFoglio corrente' che permette di ri-scansionare i layout costruttivi del Multifoglio corrente qualora siano stati modificati/corretti durante l'uso di questi comandi.

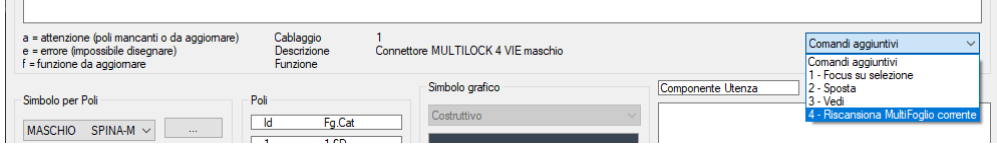

Si ricorda che al primo avvio di questi comandi viene aperta la finestra sottostante: se scegliete di usare i dati del Multifoglio corrente viene fatta comunque la scansione e lo potrete verificare dalla data che comparirà in testa alla finestra successiva. Per gli alte modalità di importazione sarà necessario rigenerare i database o re-importare i file al di fuori di questi comandi.

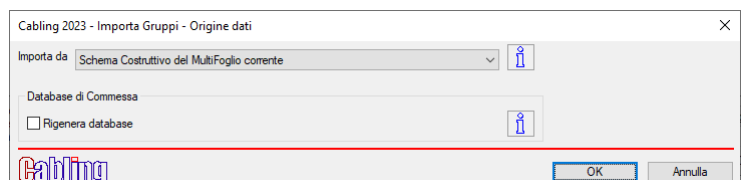

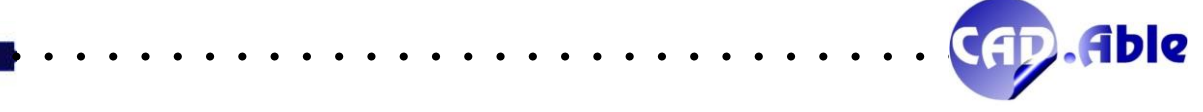

#### 5.3 IMPORTA GRUPPI E COLLEGAMENTI DA IMPORTA FILE COLLEGAMENTI

<span id="page-58-0"></span>Per facilitare l'utilizzo di CABLING 4D i comandi di 'Importa Gruppi' e 'Importa Collegamenti' nel layout costruttivo e in quello funzionale hanno della nuova messaggistica.

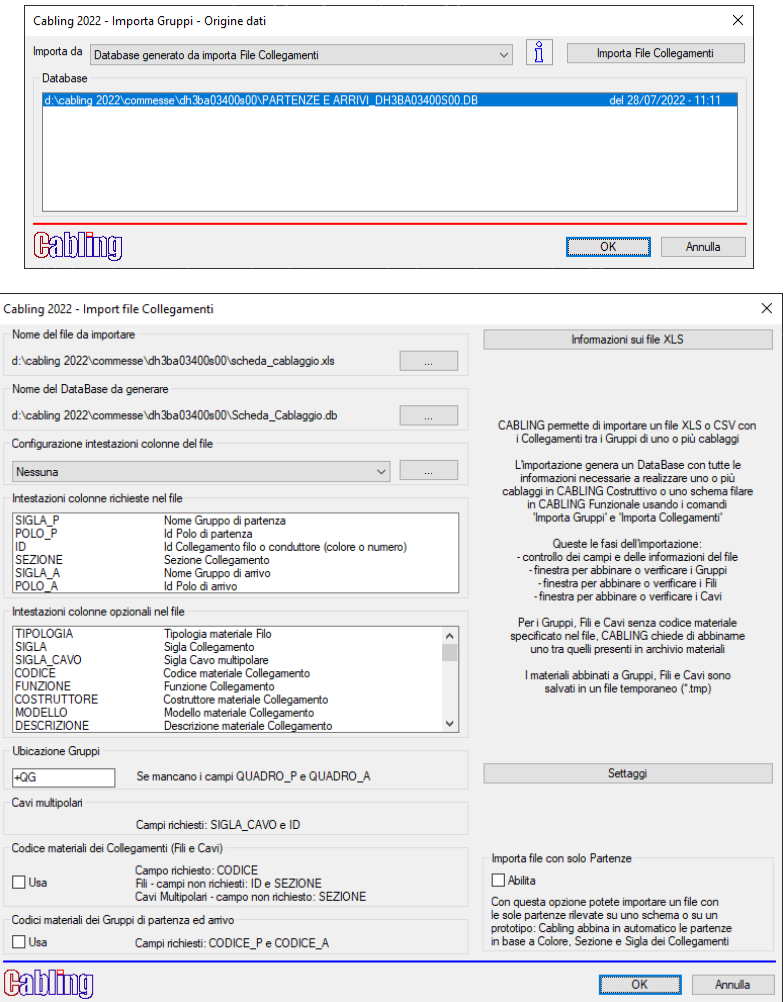

Se nel file sono presenti i campi CODICE\_P e/o CODICE\_A, che rappresentano il codice materiale del Gruppo di Partenze e Arrivo, e non è attivato il flag 'Codici materiali dei Gruppi di partenza e arrivo' viene fatta la seguente domanda:

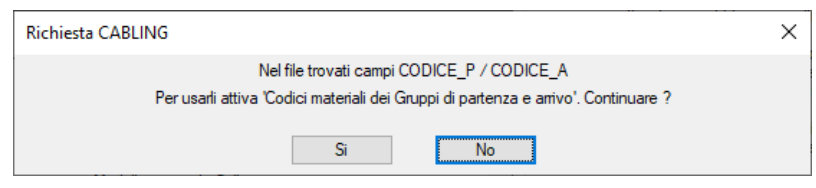

Se nel file è presente il campo CODICE, che rappresentano il codice materiale del Collegamento, e non è attivato il flag 'Codici materiali dei Collegamenti' viene fatta la seguente domanda:

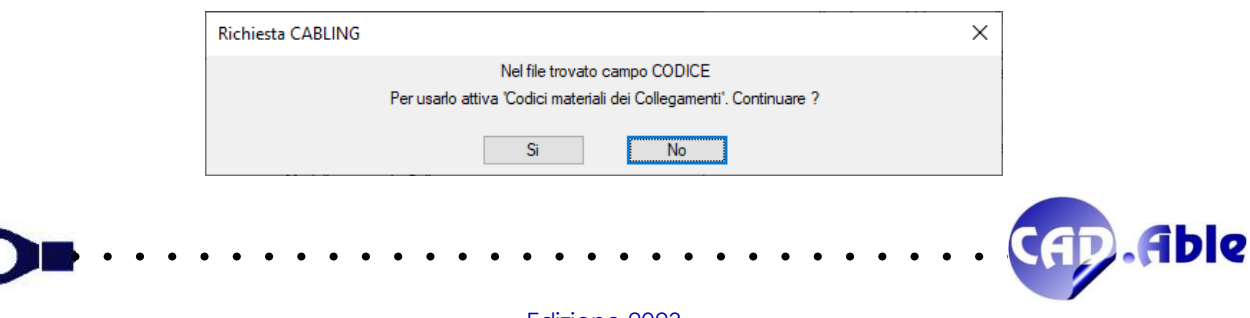

Inoltre nella finestra di assegnazione dei materiali ai Gruppi importati è stata aggiunta la casella di spunta 'Abbina multiplo' valido per tutte le categorie di materiali ad eccezione dei Connettori. Con la casella attiva viene aperta una successiva finestra con la scelta delle sigle a cui abbinare il materiale scelto o la categoria 'Gruppo Libero' o 'Saldatura'.

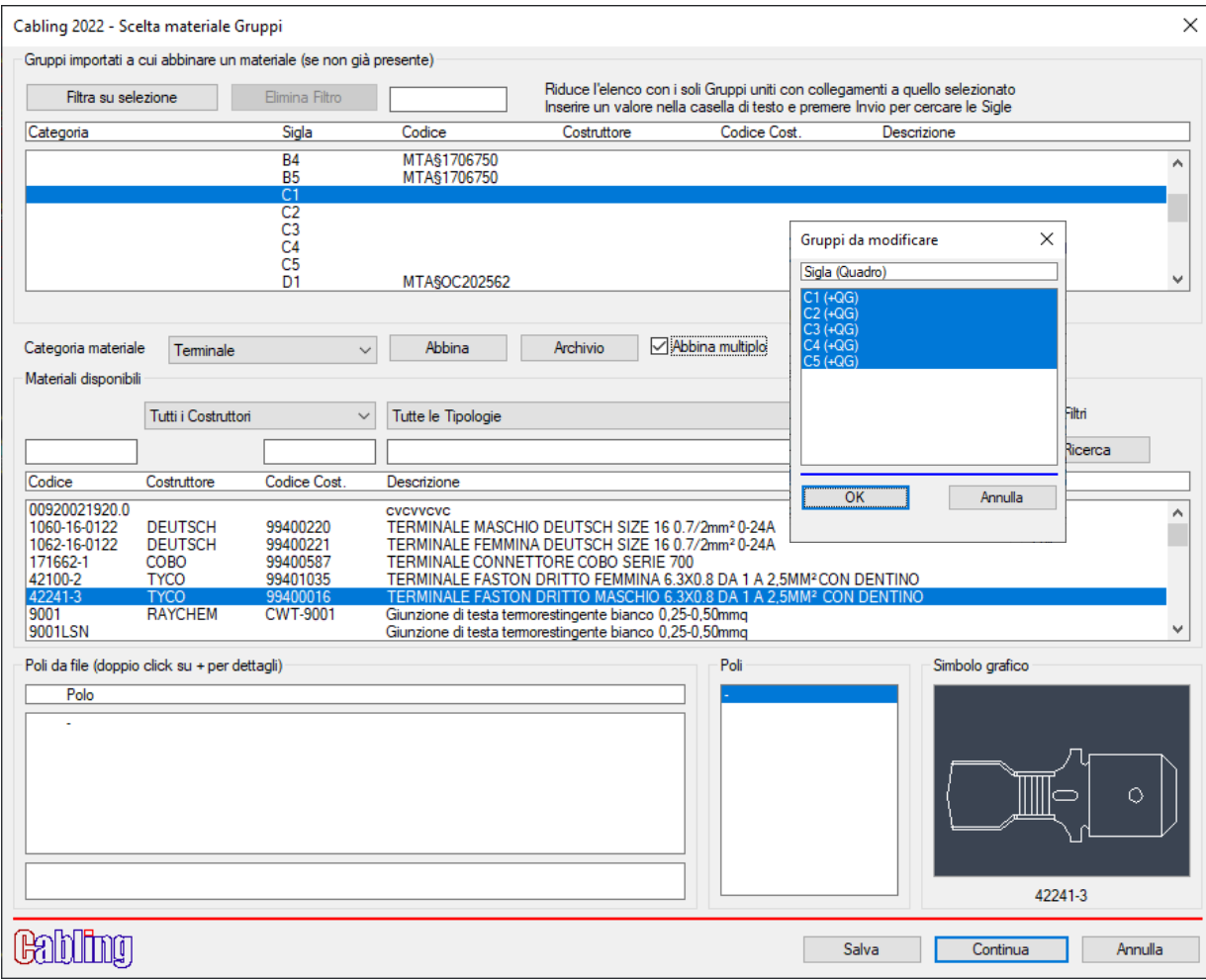

#### Premendo OK le sigle selezionate vengono aggiornate.

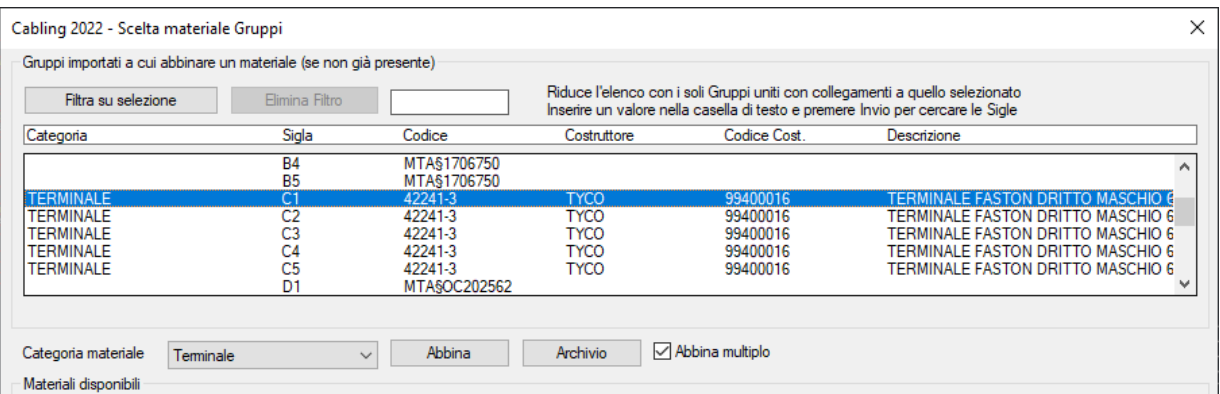

*Le specifiche di questo documento sono da considerarsi riservate. CAD.Able potrà apportare in qualunque momento modifiche alle caratteristiche descritte in questo documento per ragioni di natura tecnica o commerciale. Gli esempi del presente documento sono solamente esemplificativi.*

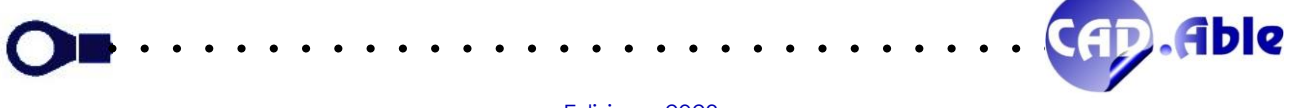